# Veritas CloudPoint 2.1 Administrator's Guide

Linux

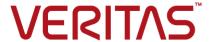

#### Veritas CloudPoint Administrator's Guide

Last updated: 2019-01-23

Document version: 2.1 Rev 4

#### Legal Notice

Copyright © 2018 Veritas Technologies LLC. All rights reserved.

Veritas, the Veritas Logo, Veritas InfoScale, and NetBackup are trademarks or registered trademarks of Veritas Technologies LLC or its affiliates in the U.S. and other countries. Other names may be trademarks of their respective owners.

This product may contain third-party software for which Veritas is required to provide attribution to the third party ("Third-Party Programs"). Some of the Third-Party Programs are available under open source or free software licenses. The License Agreement accompanying the Software does not alter any rights or obligations you may have under those open source or free software licenses. Refer to the third-party legal notices document accompanying this Veritas product or available at:

#### https://www.veritas.com/licensing/process

The product described in this document is distributed under licenses restricting its use, copying, distribution, and decompilation/reverse engineering. No part of this document may be reproduced in any form by any means without prior written authorization of Veritas Technologies LLC and its licensors, if any.

THE DOCUMENTATION IS PROVIDED "AS IS" AND ALL EXPRESS OR IMPLIED CONDITIONS, REPRESENTATIONS AND WARRANTIES, INCLUDING ANY IMPLIED WARRANTY OF MERCHANTABILITY, FITNESS FOR A PARTICULAR PURPOSE OR NON-INFRINGEMENT, ARE DISCLAIMED, EXCEPT TO THE EXTENT THAT SUCH DISCLAIMERS ARE HELD TO BE LEGALLY INVALID. VERITAS TECHNOLOGIES LLC SHALL NOT BE LIABLE FOR INCIDENTAL OR CONSEQUENTIAL DAMAGES IN CONNECTION WITH THE FURNISHING, PERFORMANCE, OR USE OF THIS DOCUMENTATION. THE INFORMATION CONTAINED IN THIS DOCUMENTATION IS SUBJECT TO CHANGE WITHOUT NOTICE.

The Licensed Software and Documentation are deemed to be commercial computer software as defined in FAR 12.212 and subject to restricted rights as defined in FAR Section 52.227-19 "Commercial Computer Software - Restricted Rights" and DFARS 227.7202, et seq. "Commercial Computer Software and Commercial Computer Software Documentation," as applicable, and any successor regulations, whether delivered by Veritas as on premises or hosted services. Any use, modification, reproduction release, performance, display or disclosure of the Licensed Software and Documentation by the U.S. Government shall be solely in accordance with the terms of this Agreement.

Veritas Technologies LLC 500 E Middlefield Road Mountain View. CA 94043

#### http://www.veritas.com

#### **Technical Support**

Technical Support maintains support centers globally. All support services will be delivered in accordance with your support agreement and the then-current enterprise technical support policies. For information about our support offerings and how to contact Technical Support, visit our website:

https://www.veritas.com/support

You can manage your Veritas account information at the following URL:

https://my.veritas.com

If you have questions regarding an existing support agreement, please email the support agreement administration team for your region as follows:

Worldwide (except Japan) CustomerCare@veritas.com

Japan CustomerCare Japan@veritas.com

#### Documentation

Make sure that you have the current version of the documentation. Each document displays the date of the last update on page 2. The document version appears on page 2 of each guide. The latest documentation is available on the Veritas website:

https://sort.veritas.com/documents

#### Documentation feedback

Your feedback is important to us. Suggest improvements or report errors or omissions to the documentation. Include the document title, document version, chapter title, and section title of the text on which you are reporting. Send feedback to:

cloudpointdocs@veritas.com

You can also see documentation information or ask a question on the Veritas community site:

http://www.veritas.com/community/

#### Veritas Services and Operations Readiness Tools (SORT)

Veritas Services and Operations Readiness Tools (SORT) is a website that provides information and tools to automate and simplify certain time-consuming administrative tasks. Depending on the product, SORT helps you prepare for installations and upgrades, identify risks in your datacenters, and improve operational efficiency. To see what services and tools SORT provides for your product, see the data sheet:

https://sort.veritas.com/data/support/SORT Data Sheet.pdf

## Contents

| Chapter 1 | Getting started with CloudPoint                                           | 9  |
|-----------|---------------------------------------------------------------------------|----|
|           | About CloudPoint                                                          | 9  |
|           | What kinds of assets can you protect?                                     |    |
|           | Understanding your CloudPoint license                                     | 11 |
| Section 1 | Installing and configuring CloudPoint                                     |    |
|           |                                                                           | 14 |
| Chapter 2 | Preparing for installation                                                | 15 |
|           | About the deployment approach                                             | 15 |
|           | Deciding where to run CloudPoint                                          |    |
|           | Meeting system requirements                                               | 17 |
|           | Creating an instance or preparing the physical host to install CloudPoint | 21 |
|           | Installing Docker for Ubuntu                                              |    |
|           | Installing Docker for RHEL                                                |    |
|           | Creating and mounting a volume to store CloudPoint data                   | 22 |
|           | Verifying that specific ports are open on the instance or physical host   |    |
|           |                                                                           | 23 |
| Chapter 3 | Deploying CloudPoint                                                      | 24 |
|           | Deploying CloudPoint                                                      | 24 |
|           | Configuring CloudPoint from your browser and signing in                   |    |
|           | Verifying that CloudPoint installed successfully                          | 30 |
| Chapter 4 | Using plug-ins to discover assets                                         | 32 |
|           | About plug-ins                                                            | 32 |
|           | Determining the types of plug-ins and agents to install                   | 33 |
| Chapter 5 | Configuring off-host plug-ins                                             | 35 |
|           | Configuring an off-host plug-in                                           | 35 |
|           | Amazon Web Services plug-in configuration notes                           |    |
|           |                                                                           |    |

|           | Configuring permissions on Amazon Web Services                   |    |
|-----------|------------------------------------------------------------------|----|
|           | Dell EMC Unity array plug-in configuration notes                 |    |
|           | Google Cloud Platform plug-in configuration notes                |    |
|           | Hewlett-Packard Enterprise 3PAR plug-in configuration notes      |    |
|           | Microsoft Azure plug-in configuration notes                      |    |
|           | Configuring permissions on Microsoft Azure                       |    |
|           | Nutanix plug-in configuration notes                              |    |
|           | Pure Storage FlashArray plug-in configuration notes              |    |
|           | Huawei OceanStor array plug-in configuration notes               | 50 |
| Chapter 6 | Configuring the on-host agents and plug-ins                      | 51 |
|           | About agents                                                     |    |
|           | Preparing to install the Linux-based on-host agent               |    |
|           | Optimizing your Oracle database data and metadata files          |    |
|           | Preparing to install the Windows-based on-host agent             | 54 |
|           | About the installation and configuration process                 | 55 |
|           | Downloading and installing an on-host agent                      | 55 |
|           | Configuring a Linux-based on-host agent                          | 58 |
|           | MongoDB plug-in configuration notes                              | 60 |
|           | Configuring a Windows-based on-host agent                        | 61 |
|           | Configuring a Windows-based agent on a host if an agent has been |    |
|           | previously installed                                             |    |
|           | Configuring the on-host plug-in                                  |    |
|           | Configuring VSS to store shadow copies on the originating drive  |    |
|           | Enabling the Microsoft SQL plug-in on the Windows host           |    |
|           | Running the Windows agent as a service                           | 66 |
| Chapter 7 | Protecting assets with CloudPoint's agentless                    |    |
|           | feature                                                          | 68 |
|           | About the agentless feature                                      | 68 |
|           | Configuring the agentless feature                                |    |
| Section 2 | Configuring users                                                | 71 |
| Chapter 8 | Setting up email and adding users                                | 72 |
| Chapter 6 |                                                                  |    |
|           | Configuring email                                                |    |
|           | Adding users at CloudPoint configuration time                    |    |
|           | Adding a user                                                    | 77 |
|           | Deleting a user                                                  | 80 |

| Chapter 9  | Assigning roles to users for greater efficiency                  |     |  |
|------------|------------------------------------------------------------------|-----|--|
|            | About role-based access control                                  | _   |  |
|            | Displaying role information                                      | 82  |  |
|            | Creating a role                                                  |     |  |
|            | Editing a role                                                   |     |  |
|            | Deleting a role                                                  | 87  |  |
| Section 3  | Protecting and managing data                                     | 88  |  |
| Chapter 10 | User interface basics                                            | 89  |  |
|            | Signing in to CloudPoint                                         | 89  |  |
|            | Focusing on an asset type                                        |     |  |
|            | Navigating to your assets                                        |     |  |
|            | Using the action icons                                           | 93  |  |
| Chapter 11 | Protecting your assets with policies                             | 94  |  |
|            | About policies                                                   |     |  |
|            | Creating a policy                                                |     |  |
|            | Assigning a policy to an asset                                   |     |  |
|            | Listing policies and displaying policy details  Editing a policy |     |  |
|            | Deleting a policy                                                |     |  |
| <b>.</b>   |                                                                  |     |  |
| Chapter 12 | Replicating snapshots for added protection                       | 108 |  |
|            | About replication                                                |     |  |
|            | Replication of encrypted snapshots                               |     |  |
|            | Configuring replication rules                                    |     |  |
|            | Editing a replication rule                                       |     |  |
|            | Deleting a replication rule                                      | 112 |  |
| Chapter 13 | Managing your assets                                             | 113 |  |
|            | Creating a snapshot manually                                     |     |  |
|            | Displaying asset snapshots                                       |     |  |
|            | Replicating a snapshot manually                                  |     |  |
|            | About snapshot restore  Restoring a snapshot                     |     |  |
|            | Restoring individual files within a snapshot                     |     |  |
|            | Deleting a snapshot                                              |     |  |

| Chapter 14 | Monitoring activities with notifications and the job log     | 131 |
|------------|--------------------------------------------------------------|-----|
|            | Working with notifications                                   |     |
| Chapter 15 | Indexing and classifying your assets                         | 134 |
|            | About indexing and classifying snapshots                     |     |
|            | Indexing and electifying appropria                           |     |
|            | Indexing and classifying snapshots                           |     |
| Chapter 16 | Protection and disaster recovery                             | 138 |
|            | About protection and disaster recovery                       | 138 |
|            | Backing up CloudPoint                                        | 139 |
|            | Restoring CloudPoint                                         | 142 |
| Section 4  | Maintaining CloudPoint                                       | 145 |
| Chapter 17 | CloudPoint logs                                              | 146 |
|            | CloudPoint logs                                              | 146 |
| Chapter 18 | Troubleshooting CloudPoint                                   | 149 |
|            | Restarting CloudPoint                                        | 149 |
|            | Docker may fail to start due to a lack of space              |     |
|            | Some CloudPoint features do not appear in the user interface | 151 |
| Chapter 19 | Upgrading CloudPoint                                         | 155 |
|            | About CloudPoint upgrades                                    |     |
|            | Preparing to upgrade CloudPoint                              |     |
| Chapter 20 | Working with your CloudPoint license                         | 161 |
| •          | Displaying CloudPoint license and protection information     |     |
|            | Upgrading your CloudPoint license                            |     |

| Section 5  | Reference                                                  | 165 |
|------------|------------------------------------------------------------|-----|
| Chapter 21 | Storage array support                                      | 166 |
|            | Dell EMC Unity arrays                                      |     |
|            | Dell EMC Unity array plug-in configuration parameters      |     |
|            | Supported Dell EMC Unity arrays                            |     |
|            | Supported CloudPoint operations on Dell EMC Unity arrays   |     |
|            | Hewlett-Packard Enterprise (HPE) 3PAR array                |     |
|            | 3PAR array plug-in configuration parameters                |     |
|            | Supported 3PAR arrays                                      |     |
|            | Supported CloudPoint operations on 3PAR array assets       |     |
|            | Pure Storage FlashArray                                    |     |
|            | Pure Storage FlashArray plug-in configuration parameters   |     |
|            | Supported Pure Storage FlashArray models                   | 170 |
|            | Supported CloudPoint operations on Pure Storage FlashArray |     |
|            | models                                                     |     |
|            | Huawei OceanStor arrays                                    |     |
|            | Huawei OceanStor array plug-in configuration parameters    |     |
|            | Supported Huawei OceanStor arrays                          | 171 |
|            | Supported CloudPoint operations on Huawei OceanStor array  |     |
|            |                                                            | 172 |
| Chapter 22 | Working with CloudPoint using APIs                         | 174 |
|            | Accessing the Swagger-based API documentation              | 174 |

Chapter

# Getting started with CloudPoint

This chapter includes the following topics:

- About CloudPoint
- What kinds of assets can you protect?
- Understanding your CloudPoint license

### About CloudPoint

Before you work with CloudPoint, it's helpful to have an overview. The following figure traces your path through CloudPoint, from installation and configuration through to data protection. Knowing this process makes getting started much easier.

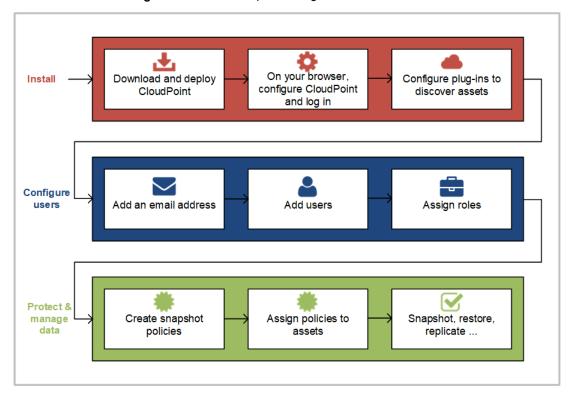

Figure 1-1 Your path through CloudPoint

As you review the figure, keep in mind the following.

- Some of these tasks may only take a few minutes. You can be up and running with CloudPoint quickly.
- If you are managing a small environment and intend to only have one administrator, you can skip the steps on configuring users.
- The CloudPoint features you can use vary depending on the type of license you have. Also, some features may be in a technical preview stage. You should not use those features in a production environment. Any technical preview features are identified as such.

## What kinds of assets can you protect?

CloudPoint offers snapshot-based data protection for your cloud or on-premises assets.

The following table shows the types of assets CloudPoint protects. The specific assets you can protect depends on the type of CloudPoint license you have.

Table 1-1 Supported assets

| Category     | Supported assets                                                                                                    |
|--------------|----------------------------------------------------------------------------------------------------|
| Applications | <ul> <li>Amazon Relational Database Service (RDS) applications and Aurora database clusters</li> <li>MongoDB Enterprise Edition 3.6</li> <li>Microsoft SQL 2014 and 2016</li> <li>Oracle 12c</li> </ul>    |
| Disks        | <ul> <li>Dell EMC Unity arrays</li> <li>Hitachi Data Systems G-Series arrays</li> <li>HPE 3PAR arrays</li> <li>Nutanix</li> <li>Pure Storage FlashArray arrays</li> <li>Huawei OceanStor arrays</li> </ul> |
| File systems | <ul><li>Linux</li><li>Windows 2012 and 2016</li></ul>                                                                                                    |
| Hosts        | <ul> <li>AWS EC2 instances</li> <li>Azure virtual machines</li> <li>Google virtual machines</li> <li>Nutanix virtual machines</li> <li>VMware virtual machines</li> </ul>                                  |

Refer to the CloudPoint system requirements for a more specific list of supported assets.

See "Meeting system requirements" on page 17.

## **Understanding your CloudPoint license**

Your CloudPoint license determines the amount of data you can protect and the CloudPoint features you can use. CloudPoint is distributed with a free license. The license does not expire and gives you a chance to try out a subset of features in your preferred cloud. This license lets you protect up to 10 TB of front-end terabyte data (FETB).

CloudPoint also offers three paid subscription licenses. If you need more advanced features, you can upgrade your license and unlock the bundle that is right for you.

CloudPoint offers subscription as well as perpetual licenses as follows:

#### Enterprise

This license lets you take application-consistent snapshots of your workloads such as Oracle, SQL, and Amazon Web Services (AWS). This license also gives you advanced features such as snapshot replication.

#### Cloud

This license supports only cloud plug-ins. It lets you take application-consistent snapshots of your workloads such as AWS, Google Cloud Platform (GCP), and Microsoft Azure.

#### On-prem

This license supports only on-premise plug-ins. It lets you take application-consistent snapshots of your workloads such as array plug-ins, hypervisor, and so on.

The perpetual licenses are based on capacity. You can buy the perpetual licenses as per your capacity requirements. Subscriptions are 12, 24, or 36 months, and the cost of the licenses depends on the amount of FETB or instance that you protect. For information on how to purchase these licenses, contact your Veritas representative.

The following table summarizes what each license provides.

Table 1-2 CloudPoint licenses and supported features

|                | Free                                            | Enterprise                                                                                                    | Cloud                                                                                                    | On-prem                                                                                                    |
|----------------|-------------------------------------------------|----------------------------------------------------------------------------------------------------|----------------------------------------------------------------------------------------------------|----------------------------------------------------------------------------------------------------|
| Use case       | Snapshot<br>management<br>and<br>orchestration  | <ul> <li>Snapshot management and orchestration</li> <li>Data protection</li> <li>Classification (On-prem + Cloud)</li> </ul> | <ul> <li>Snapshot management and orchestration</li> <li>Data protection</li> <li>Classification (In-cloud only)</li> </ul> | <ul> <li>Snapshot management and orchestration</li> <li>Data protection</li> <li>Classification (On-prem only)</li> </ul> |
| Clouds         | <ul><li>AWS</li><li>Azure</li><li>GCP</li></ul> | Same as Free edition                                                                                                    | Same as Free edition                                                                                                    | NA                                                                                                    |
| Storage arrays | All supported                                   | All supported                                                                                                    | NA                                                                                                    | All supported                                                                                                    |

CloudPoint licenses and supported features (continued) Table 1-2

|              | Free                                                                                                    | Enterprise                                                                                                    | Cloud                     | On-prem                   |
|--------------|----------------------------------------------------------------------------------------------------|----------------------------------------------------------------------------------------------------|---------------------------|---------------------------|
| Workloads    | <ul><li>Hosts</li><li>Volumes</li></ul>                                                                                                    | <ul> <li>Linux and<br/>Windows file<br/>systems</li> <li>Oracle</li> <li>SQL</li> <li>MongoDB</li> <li>VMware</li> </ul>                                               | Same as enterprise        | Same as enterprise        |
| Features     | <ul> <li>Crash consistent metadata search</li> <li>Retention management</li> <li>RBAC</li> <li>AD Integration</li> <li>Replication</li> </ul> | <ul> <li>Agentless         application         consistent         granular         recovery</li> <li>Classification         + free edition         features</li> </ul> | Same as enterprise        | Same as enterprise        |
| Support      | VOX community support                                                                                                    | Veritas essential support                                                                                                    | Veritas essential support | Veritas essential support |
| Subscription | NA                                                                                                    | 12, 24, 36<br>months                                                                                                    | 12, 24, 36<br>months      | 12, 24, 36<br>months      |
| Meter        | FETB <=10GB                                                                                                    | Per FETB or per 10-pack instance                                                                                                    | Per FETB                  | Per FETB                  |

See "Displaying CloudPoint license and protection information" on page 161.

See "Upgrading your CloudPoint license" on page 162.

Section

# Installing and configuring CloudPoint

- Chapter 2. Preparing for installation
- Chapter 3. Deploying CloudPoint
- Chapter 4. Using plug-ins to discover assets
- Chapter 5. Configuring off-host plug-ins
- Chapter 6. Configuring the on-host agents and plug-ins
- Chapter 7. Protecting assets with CloudPoint's agentless feature

Chapter 2

## Preparing for installation

This chapter includes the following topics:

- About the deployment approach
- Deciding where to run CloudPoint
- Meeting system requirements
- Creating an instance or preparing the physical host to install CloudPoint
- Installing Docker for Ubuntu
- Installing Docker for RHEL
- Creating and mounting a volume to store CloudPoint data
- Verifying that specific ports are open on the instance or physical host

## About the deployment approach

CloudPoint is distributed as a Docker image that is built on an Ubuntu 16.04 Server Long Term Support (LTS) base image or RHEL 7.5.

CloudPoint uses a micro-services model of installation. When you load and run the Docker image, CloudPoint installs each service as an individual container in the same Docker network. All containers securely communicate with each other using REST APIs.

Two key services are RabbitMQ and MongoDB. RabbitMQ is CloudPoint's message broker, and MongoDB stores information on all the assets CloudPoint discovers. The following figure shows CloudPoint's micro-services model.

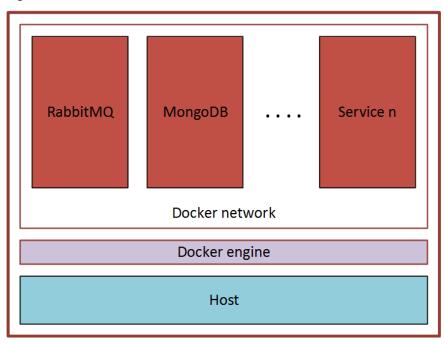

Figure 2-1 CloudPoint's micro-services model

This deployment approach has the following advantages:

- CloudPoint has minimal installation requirements.
- Deployment requires only a few commands.

## Deciding where to run CloudPoint

You can deploy CloudPoint in the following ways:

- Deploy CloudPoint on-premises and manage on-premises assets.
- Deploy CloudPoint on-premises and manage assets in one or more clouds.
- Deploy CloudPoint in a cloud and manage assets in that cloud.
- Deploy CloudPoint in a cloud and manage assets in multiple clouds.

If you install CloudPoint on multiple hosts, we strongly recommend that each CloudPoint instance manage separate resources. For example, two CloudPoint instances should not manage the same AWS account or the same Azure subscription. The following scenario illustrates why having two CloudPoint instances manage the same resources creates problems:

- CloudPoint instance A and CloudPoint instance B both manage the assets of the same AWS account.
- On CloudPoint instance A, the administrator takes a snapshot of an AWS virtual machine. The database on CloudPoint instance A stores the virtual machine's metadata. This metadata includes the virtual machine's storage size and its disk configuration.
- Later, on CloudPoint instance B, the administrator restores the virtual machine snapshot. CloudPoint instance B does not have access to the virtual machine's metadata. It restores the snapshot, but it does not know the virtual machine's specific configuration. Instead, it substitutes default values for the storage size configuration. The result is a restored virtual machine that does not match the original.

## Meeting system requirements

#### **CloudPoint host requirements**

The host on which you install CloudPoint must meet the following requirements.

System requirements for the CloudPoint host Table 2-1

| Host on which CloudPoint is installed | Requirements                                                                                                    |  |  |  |
|---------------------------------------|----------------------------------------------------------------------------------------------------|--|--|--|
| Amazon Web Services                   | <ul> <li>Elastic Compute Cloud (EC2) instance type: t3.large</li> <li>vCPUs: 2</li> <li>RAM: 8 GB</li> <li>Root disk: 64 GB with a solid-state drive (GP2)</li> <li>Data volume: 50 GB Elastic Block Store (EBS) volume of type GP2 with encryption for the snapshot asset database; use this as a starting value and expand your storage as needed.</li> </ul> |  |  |  |
| Microsoft Azure                       | <ul> <li>Virtual machine type: D2S_V3 Standard</li> <li>CPU cores: 2</li> <li>RAM: 8 GB</li> <li>Root disk: 64 GB SSD</li> <li>Data volume: 50 GB Premium SSD for the snapshot asset database; storage account type Premium_LRS; set Host Caching to Read/Write.</li> </ul>                                                                                     |  |  |  |

System requirements for the CloudPoint host (continued) Table 2-1

| Host on which CloudPoint is installed | Requirements                                                                                                    |
|---------------------------------------|----------------------------------------------------------------------------------------------------|
| Google Cloud                          | <ul> <li>Virtual machine type: n1-standard-2</li> <li>vCPUs: 2</li> <li>RAM: 8 GB</li> <li>Boot disk: 64 GB standard persistent disk, Ubuntu 16.04 Server LTS</li> <li>Data volume: 50 GB SSD persistent disk for the snapshot asset database with automatic encryption</li> </ul> |
| Nutanix                               | <ul> <li>Virtual machine type: Ubuntu 16.04 Server LTS</li> <li>vCPUs: 8</li> <li>RAM: 16 GB</li> <li>Root disk: 64 GB with a standard persistent disk</li> <li>Data volume: 50 GB for the snapshot asset database</li> </ul>                                                      |
| VMware                                | <ul> <li>Virtual machine type: Ubuntu 16.04 Server LTS</li> <li>vCPUs: 8</li> <li>RAM: 16 GB</li> <li>Root disk: 64 GB with a standard persistent disk</li> <li>Data volume: 50 GB for the snapshot asset database</li> </ul>                                                      |
| x86 physical host                     | <ul> <li>Operating system: Ubuntu 16.04 Server LTS</li> <li>CPUs: Single-socket, multi-core atleast 8 cpu count</li> <li>RAM: 16 GB</li> <li>Boot disk: 64 GB</li> <li>Data volume: 50 GB for the snapshot asset database</li> </ul>                                               |

#### Disk space requirements

The host on which you install CloudPoint must have enough free space to accommodate the following components.

Space considerations for CloudPoint components Table 2-2

| Component                   | Space requirements |
|-----------------------------|--------------------|
| CloudPoint Docker container | < 2 GB             |
| On-host agent and plug-ins  | ~ 20 MB            |

#### Application, operating systems, storage platform support

CloudPoint supports the following applications, operating systems, and storage platforms.

Table 2-3 Supported applications, operating systems, clouds, and storage platforms

| Category                              | Support                                                                                                    |
|---------------------------------------|----------------------------------------------------------------------------------------------------|
| Applications                          | <ul> <li>Oracle 12c* single node; CloudPoint has been verified on Oracle 12c and Oracle 12c R1</li> <li>Linux native file systems: ext2, ext3, ext4, and XFS Granular restore (single file restore (SFR)) is currently supported on ext4 and XFS file systems only.</li> <li>Microsoft SQL 2014 and SQL 2016</li> </ul> |
| VMware                                | vSphere 6.0 and later                                                                                                    |
| Operating systems on supported assets | ■ Red Hat Enterprise Linux (RHEL) 7.5  Oracle has been verified on RHEL 7.1, 7.2, and 7.3  ■ Windows 2012 and Windows 2016                                                                                                    |
| Cloud platforms                       | <ul> <li>Amazon Web Services</li> <li>Microsoft Azure</li> <li>Google Cloud</li> <li>Nutanix Acropolis Hypervisor (AHV)</li> </ul>                                                                                                    |

Table 2-3 Supported applications, operating systems, clouds, and storage platforms (continued)

| Category          | Support                                                                                                    |
|-------------------|----------------------------------------------------------------------------------------------------|
| Storage platforms | Dell EMC Unity array                                                                                                    |
|                   | <ul><li>Model: Unity 600</li><li>Firmware: 4.2.1.9535982 (4.1 or later)</li><li>Software: UnityOS</li></ul>                         |
|                   | Hewlett Packard Enterprise (HPE) 3PAR array                                                                                         |
|                   | <ul> <li>Model: HP_3PAR 8200</li> <li>Firmware: 3.1.3 firmware</li> <li>Software: HP 3PAR Management Console 4.5.0</li> </ul>       |
|                   | Pure Storage FlashArray                                                                                                    |
|                   | <ul> <li>Model: FA-405</li> <li>Firmware: 4.10.6</li> <li>Software revision: - clab-purestorage<br/>201707072301+e0bed39</li> </ul> |
|                   | Huawei OceanStor array                                                                                                    |
|                   | <ul> <li>Model: OceanStor 5600 v3</li> <li>Firmware: V300R006C10</li> <li>Software: SPC100</li> </ul>                               |

The browser on which you access the CloudPoint user interface must meet the following requirements.

Table 2-4 Supported browsers

| Browser         | Versions            |
|-----------------|---------------------|
| Google Chrome   | 57.0.2987 or higher |
| Mozilla Firefox | 52.0.0 or higher    |

Note: CloudPoint only runs on desktop devices. Mobile devices are not supported.

#### CloudPoint time zone

Ensure that the time zone settings on the host where you wish to deploy CloudPoint are as per your requirement and synchronized with a public NTP server.

By default, CloudPoint uses the time zone that is set on the host where you install CloudPoint. The timestamp for all the entries in the log file are as per the clock settings of the host machine.

However, the date and time for the operations and tasks in the CloudPoint user interface (UI) might reflect the browser time that corresponds to the local system from where the browser is launched.

## Creating an instance or preparing the physical host to install CloudPoint

If you deploy CloudPoint in a public cloud, do the following:

- Choose an Ubuntu 16.04 Server LTS or RHEL 7.5 instance image that meets CloudPoint installation requirements.
- Add sufficient storage to the instance to meet the installation requirements.

If you deploy CloudPoint on-premises, do the following:

- Install Ubuntu 16.04 Server LTS or RHEL 7.5 on a physical x86 server.
- Add sufficient storage to the server to meet the installation requirements.

## **Installing Docker for Ubuntu**

#### To install Docker for Ubuntu

Enter the following:

```
# sudo apt-get install docker.io
```

Note: CloudPoint supports Docker version 18.03 and later.

Refer to the Docker documentation for detailed information on installing Docker on Ubuntu.

https://docs.docker.com/install/linux/docker-ce/ubuntu/#set-up-the-repository

## Installing Docker for RHEL

#### To install Docker for RHEL

Enter the following:

```
# sudo yum -y install docker
```

Refer to the Docker documentation for more information on RHEL support.

https://docs.docker.com/install/linux/docker-ee/rhel/#prerequisites

Before installing CloudPoint, you must enable the shared mounts.

#### To enable shared mounts

- In the docker.service system unit file, modify the parameter MountFlags=slave to MountFlags=shared.
- Save and close the unit file and then verify the change using the following command:

# cat /usr/lib/systemd/system/docker.service | grep MountFlags

The output resembles the following:

MountFlags=shared

3 Reload the daemon using the following command:

# sudo systemctl daemon-reload

Restart the docker service using the following command:

# sudo systemctl restart docker

## Creating and mounting a volume to store **CloudPoint data**

Before you deploy CloudPoint in a cloud environment, you must create and mount a volume of at least 50 GB to store CloudPoint data. The volume must be mounted to /cloudpoint.

Table 2-5 Volume creation steps for each supported cloud vendor

| Vendor                       | Procedure |                                                                                                    |  |
|------------------------------|-----------|----------------------------------------------------------------------------------------------------|--|
| Amazon Web<br>Services (AWS) | 1         | On the EC2 dashboard, click <b>Volumes &gt; Create Volumes</b> .                                                 |  |
|                              | 2         | Follow the instructions on the screen and specify the following:  Volume type: General Purpose SSD  Size: 50 GB  |  |
|                              | 3         | Use the following instructions to create a file system and mount the device to /cloudpoint on the instance host. |  |
|                              |           | http://docs.aws.amazon.com/AWSEC2/latest/UserGuide/ebs-using-volumes.html                                        |  |

Table 2-5 Volume creation steps for each supported cloud vendor (continued)

| Vendor                   | Procedure                                                                                                    |  |
|--------------------------|----------------------------------------------------------------------------------------------------|--|
| Google Cloud<br>Platform | Create the disk for the virtual machine, initialize it, and mount it t/cloudpoint. https://cloud.google.com/compute/docs/disks/add-persistent-disks/add-persistent-disk |  |
| Microsoft Azure          | 1 Create a new disk and attach it to the virtual machine.                                                                                                    |  |
|                          | https://docs.microsoft.com/en-us/<br>azure/virtual-machines/linux/attach-disk-portal                                                                                                    |  |
|                          | You should choose the managed disk option.                                                                                                    |  |
|                          | https://docs.microsoft.com/en-us/azure/virtual-machines/linux/attach-disk-portal#use-azure-managed-disks                                                                                                    |  |
|                          | 2 Initialize the disk and mount it to /cloudpoint.                                                                                                    |  |
|                          | For details, see the section "Connect to the Linux VM to mount the new disk" in the following link:                                                                                                    |  |
|                          | https://docs.microsoft.com/en-us/<br>azure/virtual-machines/linux/add-disk                                                                                                    |  |

## Verifying that specific ports are open on the instance or physical host

Make sure that the following ports are open on the instance or physical host.

Ports used by CloudPoint Table 2-6

| Port | Description                                                                                                    |
|------|----------------------------------------------------------------------------------------------------|
| 443  | The CloudPoint user interface uses this port as the default HTTPS port.                                              |
| 5671 | The CloudPoint RabbitMQ server uses this port for communications. This port must be open to support multiple agents. |

#### Keep in mind the following:

- If the instance is in a cloud, configure the ports information under required inbound rules for your cloud.
- If you configure SMTP on ports 25, 465, or 587, make sure that the ports are accessible from the CloudPoint host and necessary firewall rules are created to allow inbound and outbound communication on the ports.

Chapter 3

## Deploying CloudPoint

This chapter includes the following topics:

- Deploying CloudPoint
- Configuring CloudPoint from your browser and signing in
- Verifying that CloudPoint installed successfully

## **Deploying CloudPoint**

The following figure shows where you are at in the CloudPoint installation and configuration process.

Figure 3-1 You are here in the installation and configuration process

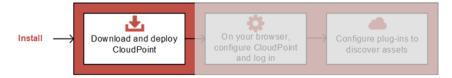

Before you complete the steps in this section, make sure that you complete the following:

Decide where to install CloudPoint.
 See "Deciding where to run CloudPoint" on page 16.

**Note:** If you plan to install CloudPoint on multiple hosts, read this section carefully and understand the implications of this approach.

Ensure that your environment meets system requirements.
 See "Meeting system requirements" on page 17.

Create the instance on which you install CloudPoint or prepare the physical host.

See "Creating an instance or preparing the physical host to install CloudPoint" on page 21.

- Install Docker for Ubuntu. See "Installing Docker for Ubuntu" on page 21.
- Install Docker for RHEL See "Installing Docker for RHEL" on page 21.
- Create and mount a volume to store CloudPoint data. See "Creating and mounting a volume to store CloudPoint data" on page 22.
- Verify that specific ports are open on the instance or physical host. See "Verifying that specific ports are open on the instance or physical host" on page 23.

Veritas distributes a Docker image with CloudPoint already installed. The image is located on the Veritas' customer portal, MyVeritas.

Note: When you deploy CloudPoint, you may want to copy the commands below and paste them in your command line interface. If you do, replace the information in these examples that is different from your own: the product and build version, the download directory path, and so on.

#### To deploy CloudPoint

Download the CloudPoint image from https://my.veritas.com.

The CloudPoint image name has the following format:

```
Veritas CloudPoint 2.x.x IE.img.gz
```

- 2 (Optional) If necessary, copy the downloaded image to the computer on which you deploy CloudPoint.
- 3 Change directories to where you have downloaded the CloudPoint image.

Type the following command to load the image into Docker:

```
# sudo docker load -i Veritas CloudPoint 2.x.x IE.img.qz
For example:
# sudo docker load -i Veritas CloudPoint 2.0.2 IE.img.gz
```

Messages similar to the following appear on the command line:

```
788ce2310e2f: Loading layer [========] 126.8 MB/126.8 MB
aa4e47c45116: Loading layer [========] 15.87 kB/15.87 kB
b3968bc26fbd: Loading layer [========>] 14.85 kB/14.85 kB
c9748fbf541d: Loading layer [========] 5.632 kB/5.632 kB
2f5b0990636a: Loading layer [========] 3.072 kB/3.072 kB
d1348a46025a: Loading layer [========] 214.2 MB/214.2 MB
de54ad3327fe: Loading layer [========] 12.06 MB/12.06 MB
a8f411dfb821: Loading layer [=======>] 1.35 GB/1.35 GB
dc3db1bf7ffd: Loading layer [=======>] 25.6 kB/25.6 kB
e2344be00294: Loading layer [=======>] 25.6 kB/25.6 kB
Loaded image: veritas/flexsnap-cloudpoint:2.0.2.5300
```

Make a note of the loaded image name and version that appears on the last

line of the output. The version represents the CloudPoint product version that is being installed. You will specify these details in the next step.

Type the following command to run the CloudPoint container:

```
# sudo docker run -it --rm
-v /full path to volume name:/full path to volume name
-v /var/run/docker.sock:/var/run/docker.sock
veritas/flexsnap-cloudpoint:version install
```

Here, version represents the CloudPoint product version that you noted in the earlier step.

For example:

```
# sudo docker run -it --rm -v /cloudpoint:/cloudpoint
-v /var/run/docker.sock:/var/run/docker.sock
veritas/flexsnap-cloudpoint:2.0.2.5300 install
```

Note: This is a single command. Ensure that you enter the command without any line breaks.

In this step, CloudPoint does the following and displays the results on the screen:

- Creates containers for each of the CloudPoint services.
- Runs the flexsnap-api container.
- Creates self-signed keys and certificates for nginx.
- Runs the flexsnap-cloudpointconsole container.

When these operations complete, CloudPoint displays the following:

```
Please go to the UI and configure CloudPoint now.
Waiting for CloudPoint configuration to complete .....
```

If you have difficulty with this step, note the following:

- If you do not specify the volume as -v full path to volume name:/full path to volume name, the container writes to the Docker host file system.
- If Docker fails to start, it may be because there is not enough space available for MongoDB.

See "Docker may fail to start due to a lack of space" on page 150.

This concludes the CloudPoint deployment process. The next step is to launch the CloudPoint user interface in your browser and complete the final configuration steps.

See "Configuring CloudPoint from your browser and signing in" on page 27.

Note: If you ever need to restart CloudPoint, use the docker run command so that your environmental data is preserved.

See "Restarting CloudPoint" on page 149.

## Configuring CloudPoint from your browser and signing in

The following figure shows where you are in the CloudPoint installation and configuration process.

Figure 3-2 You are here in the installation and configuration process

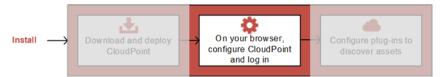

Before you complete the steps in this section, make sure that you have deployed CloudPoint on your instance or physical machine.

See "Deploying CloudPoint" on page 24.

The final steps to configure CloudPoint are performed from a browser. Before you proceed, ensure that the browser is supported by CloudPoint.

See "Meeting system requirements" on page 17.

We recommend that you use Google Chrome.

#### To configure CloudPoint from your browser and sign in

1 Open your browser and point it to the host on which you deployed CloudPoint.

```
https://cloudpoint hostname or ipaddress
```

The configuration screen is displayed and the host name is added to the list of hosts on which to configure CloudPoint.

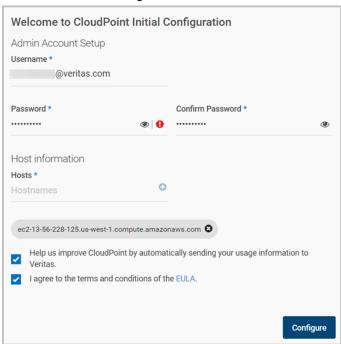

2 Enter a username and password. They are used as the CloudPoint admin username and password.

Note: Use a valid email address for the username. That way, if you forget the admin password, you can recover it through the Forgot Password link.

The admin password should meet the following requirements:

- At least six characters
- No spaces
- No & (ampersand) character
- 3 (Optional) If you want to add more hosts, enter the URL in the Hosts field and click +. The host is added to the list of hosts to configure.

**Note:** Typically only one host is configured.

Click Configure. An installation status screen is displayed as Veritas CloudPoint configures the remaining services. This process can take a few minutes. When the installation completes, click Refresh browser.

On the Sign In screen, enter your CloudPoint username and password, and then click Sign In.

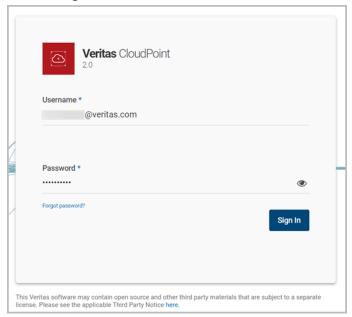

CloudPoint is now installed and configured.

The coffee screen is displayed. After CloudPoint starts protecting your assets, use the coffee screen to get quick status on your environment.

On the coffee screen, click Manage cloud and arrays.

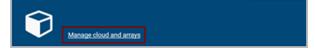

Your next step is to configure one or more plug-ins. Plug-ins are the software modules that discover assets in your cloud or on-premise environment.

See "Verifying that CloudPoint installed successfully" on page 30.

## Verifying that CloudPoint installed successfully

Verify that CloudPoint installed successfully by doing one of the following on the physical machine or instance command line:

Verify that the success message is displayed.

Configuration complete at time Mon Jan 22 at 29:11:02 UTC 2018!

Verify that the CloudPoint services are running and have UP status.

# sudo docker ps -a

The command output resembles the following:

| CONTAINER ID | IMAGE                                              | CREATED        | STATUS          |
|--------------|----------------------------------------------------|----------------|-----------------|
| f4c70b6accff | veritas/flexsnap-cloudpointconsole:2.1.2.7542      | 6 hours ago    | Up 6 hours      |
| 1cfe9f79f260 | veritas/flexsnap-api:2.1.2.7542                    | 6 hours ago    | Up 6 hours      |
| 331c81a09ba2 | veritas/flexsnap-api:2.1.2.7542                    | 6 hours ago    | Up 6 hours      |
| 4a2337b0af95 | veritas/flexsnap-api:2.1.2.7542                    | 6 hours ago    | Up 6 hours      |
| b4096679da38 | veritas/flexsnap-api:2.1.2.7542                    | 6 hours ago    | Up 6 hours      |
| 27cd6a38d120 | veritas/flexsnap-api:2.1.2.7542                    | 6 hours ago    | Up 6 hours      |
| 524dde7a1060 | veritas/flexsnap-api:2.1.2.7542                    | 6 hours ago    | Up 6 hours      |
| 8bf5d31d948f | veritas/flexsnap-authorization-service:2.1.2.7542  | 6 hours ago    | Up 6 hours      |
| a1566d261f70 | veritas/flexsnap-email-service:2.1.2.7542          | 6 hours ago    | Up 6 hours      |
| e8a4bd103b1f | veritas/flexsnap-identity-manager-service:2.1.2.75 | 42 6 hours ago | Up 6 hours      |
| 52f26268ed26 | veritas/flexsnap-licensing:2.1.2.7542              | 6 hours ago    | Up 6 hours      |
| da76eadf3c25 | veritas/flexsnap-vic:2.1.2.7542                    | 6 hours ago    | Up 6 hours      |
| 4206a48a4d6b | veritas/flexsnap-telemetry:2.1.2.7542              | 6 hours ago    | Up 6 hours      |
| b54d1a6201e4 | veritas/flexsnap-indexingsupervisor:2.1.2.7542     | 6 hours ago    | Up 6 hours      |
| 9b0983c6418d | veritas/flexsnap-policy:2.1.2.7542                 | 6 hours ago    | Up 6 hours      |
| 6b3c14169321 | veritas/flexsnap-scheduler:2.1.2.7542              | 6 hours ago    | Up 6 hours      |
| ba810e1f52f6 | veritas/flexsnap-onhostagent:2.1.2.7542            | 6 hours ago    | Up 6 hours      |
| bbd1b1286e1a | veritas/flexsnap-agent:2.1.2.7542                  | 6 hours ago    | Up 6 hours      |
| 74b4742b589f | veritas/flexsnap-coordinator:2.1.2.7542            | 6 hours ago    | Up 6 hours      |
| 8b9e22f8479d | veritas/flexsnap-mongodb:2.1.2.7542 6 ho           | ours ago Up 6  | hours (healthy) |
| 8beead9166df | veritas/flexsnap-rabbitmq:2.1.2.7542 6 ho          | ours ago Up 6  | hours (healthy) |
| df3ebf833cfc | veritas/flexsnap-api-gateway:2.1.2.7542            | 6 hours ago    | Up 6 hours      |
| 3710246dbd61 | veritas/flexsnap-auth:2.1.2.7542                   | 6 hours ago    | Up 6 hours      |

**Note:** The number displayed in the image name (2.1.2.7542) represents the CloudPoint version. The version may vary depending on the actual product version being installed.

The command output displayed here is truncated to fit the view. The actual output may include additional details such as container names and ports used.

Chapter 4

## Using plug-ins to discover assets

This chapter includes the following topics:

- About plug-ins
- Determining the types of plug-ins and agents to install

## **About plug-ins**

The following figure shows where you are in the CloudPoint installation and configuration process.

Figure 4-1 You are here in the installation and configuration process

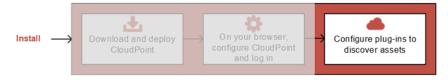

If you have not completed the previous tasks, do so now.

See "Deploying CloudPoint" on page 24.

See "Configuring CloudPoint from your browser and signing in" on page 27.

A CloudPoint plug-in is a low-level Python module that discovers assets in your environment and performs operations on them.

A plug-in has the following characteristics:

 A plug-in operates only on a particular asset type. For example, there is an AWS plug-in, a Pure Storage FlashArray plug-in, and so on.

- The following types of plug-ins are available:
  - An off-host plug-in runs separately from the instance or host on which the application runs.
    - For example, the CloudPoint AWS, Microsoft Azure, and Google plug-ins are off-host plug-ins for cloud environment. Similarly, the CloudPoint Pure Storage FlashArray, Dell EMC, Huawei OceanStor, and HPE 3PAR plug-ins are off-host plugins for storage arrays.
  - An on-host plug-in runs on the same instance or host as the application itself. An on-host plug-in discovers the application and its underlying storage. It also plays a key role in taking and restoring snapshots. When you take a snapshot of an application, the on-host plug-in guiesces the application and its underlying storage before the snapshot. It unquiesces them after the snapshot completes. The on-host plug-in also invokes the restore operation. The CloudPoint Oracle, Linux file system, and Microsoft Windows plug-ins are examples of on-host plug-ins.
- You can run multiple instances of a plug-in to gather information from multiple sources within a particular type of asset. For example, you can deploy a separate AWS plug-in for each AWS account.
- You can also run multiple instances of a plug-in for the same data source but in separate processes or hosts for load-balancing or high availability purposes.
- Each plug-in is wrapped in an agent.

See "About agents" on page 51.

See "Determining the types of plug-ins and agents to install" on page 33.

### Determining the types of plug-ins and agents to install

To determine the types of plug-ins and agents to install, use the following guidelines:

- Install off-host plug-ins to discover virtual machines, hosts, and disks and to manage their protection. After you install and configure off-host plug-ins, you can take crash-consistent snapshots of the virtual machines and disks that the plug-ins manage. The virtual machines can run any operating system. You do not have to install on-host agents or plug-ins to take crash-consistent snapshots.
- Install an on-host agent and one or more on-host plug-ins to discover applications and file systems and protect them with application-consistent snapshots. (The snapshots can be at the host or disk level.)
- CloudPoint supports the following off-host plug-ins:

- Amazon AWS
- Dell EMC Unity Array
- Google Cloud Platform
- Hewlett-Packard Enterprise 3PAR array
- Huawei OceanStor array
- Microsoft Azure
- Nutanix Acropolis Hypervisor (AHV)
- Pure Storage FlashArray

Note: NetApp and Hitachi Data Systems (HDS) storage arrays are not supported in this release even though the CloudPoint plug-ins for NetApp and HDS may be visible in the CloudPoint user interface (UI).

- CloudPoint supports the following on-host plug-ins:
  - Linux file systems ext2, ext3, ext4, and XFS
  - Microsoft Windows
  - Oracle
  - MongoDB
  - Microsoft SQL

Chapter 5

# Configuring off-host plug-ins

This chapter includes the following topics:

- Configuring an off-host plug-in
- Amazon Web Services plug-in configuration notes
- Dell EMC Unity array plug-in configuration notes
- Google Cloud Platform plug-in configuration notes
- Hewlett-Packard Enterprise 3PAR plug-in configuration notes
- Microsoft Azure plug-in configuration notes
- Nutanix plug-in configuration notes
- Pure Storage FlashArray plug-in configuration notes
- Huawei OceanStor array plug-in configuration notes

## Configuring an off-host plug-in

At a minimum, you must configure off-host plug-ins to create crash-consistent snapshots of your assets. However, If you want to create application-consistent snapshots of your assets, you must also configure the appropriate on-host plug-ins.

The steps to configure an off-host plug-in are the same, regardless of the particular asset. However, the configuration parameters vary.

Before you complete the steps in this section, make sure that you gather the information you need to configure your particular plug-in.

See "Amazon Web Services plug-in configuration notes" on page 38.

See "Dell EMC Unity array plug-in configuration notes" on page 43.

See "Google Cloud Platform plug-in configuration notes" on page 43.

See "Hewlett-Packard Enterprise 3PAR plug-in configuration notes" on page 46.

See "Microsoft Azure plug-in configuration notes" on page 46.

See "Nutanix plug-in configuration notes" on page 49.

See "Pure Storage FlashArray plug-in configuration notes" on page 50.

#### To configure an off-host plug-in

On the dashboard, in the Administration widget, locate Clouds/Array, and click Manage.

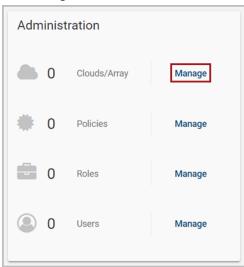

2 On the Clouds and Arrays page, select the plug-in to configure. (This example configures an Azure plug-in. When you select the plug-in, the Details page for the plug-in is displayed.

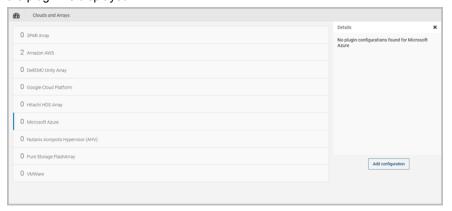

3 On the **Details** page, click **Add configuration**. On the Add a New Configuration page, enter the configuration parameters you gathered for the plug-in. This Azure example specifies the **Tenant ID**, Client ID, and Secret Key.

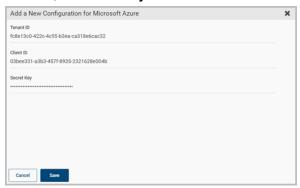

**Note:** If you configure a Google Cloud plug-in, make sure you that format the private key data properly before you enter it in the Private Key field.

See "Google Cloud Platform plug-in configuration notes" on page 43.

After you complete the configuration screen, click Save.

After you configure the plug-in, return to the dashboard. The statistics for applications, hosts, file systems, and disks are updated as appropriate. This update indicates the new plug-in has discovered assets.

## Amazon Web Services plug-in configuration notes

The Amazon Web Services (AWS) plug-in lets you create, restore, and delete snapshots of the following assets in an Amazon cloud:

- Elastic Compute Cloud (EC2) instances
- Elastic Block Store (EBS) volumes
- Amazon Relational Database Service (RDS) instances
- Aurora clusters

This plug-in has the following limitations:

- You cannot delete automated snapshots of RDS instances and Aurora clusters through CloudPoint.
- All automated snapshot names start with the pattern rds:.

Note: Before you configure the AWS plug-in, make sure that you have configured the proper permissions so CloudPoint can work with your AWS assets.

When you configure on the AWS plug-in on the CloudPoint user interface, specify the information in the following table.

Table 5-1 AWS plug-in configuration parameters

| CloudPoint configuration parameter | AWS equivalent term and description                                                                                |
|------------------------------------|----------------------------------------------------------------------------------------------------|
| Access key                         | The access key ID, when specified with the secret access key, authorizes CloudPoint to interact with the AWS APIs. |
| Secret key                         | The secret access key.                                                                                             |
| Regions                            | One or more AWS regions in which to discover cloud assets.                                                         |

**Note:** CloudPoint encrypts credentials using AES-256 encryption.

When CloudPoint connects to AWS, it uses the following endpoints. You can use this information to create a whitelist on your firewall.

- ec2.\*.amazonaws.com
- sts.amazonaws.com
- rds.\*.amazonaws.com
- kms. \*.amazonaws.com

In addition, you must specify the following resources and actions:

- ec2.SecurityGroup.\*
- ec2.Subnet.\*
- ec2.Vpc.\*
- ec2.createInstance
- ec2.runInstances

See "Configuring an off-host plug-in" on page 35.

## Configuring permissions on Amazon Web Services

To protect your Amazon Web Services (AWS) assets, CloudPoint must first have access to them. You must associate a permission policy with each CloudPoint user who wants to work with AWS assets.

AWS permission policy lists the general minimum required permissions for CloudPoint.

#### To configure permissions on Amazon Web Services

- Create or edit an AWS user account from Identity and Access Management (IAM).
- 2 Do one of the following.
  - To create a new AWS user account, do the following:
    - From IAM, select the Users pane and click Add user.
    - In the User name field, enter a name for the new user.
    - Select the **Access** type. This value determines how AWS accesses the permission policy. (This example uses Programmatic access).
    - Select Next: Permissions.
    - On the Set permissions for username screen, select Attach existing policies directly.
    - Select the previously created permission policy (shown below) and select Next: Review.
    - On the Permissions summary page, select Create user.
    - Obtain the Access Key and Secret Key for the newly created user.
  - To edit an AWS user account, do the following:
    - Select Add permissions.
    - On the Grant permissions screen, select Attach existing policies directly.
    - Select the previously created permission policy (shown below), and select Next: Review.
    - On the Permissions summary screen, select Add permissions.
- 3 To configure the AWS plug-in for the created or edited user, refer to the plug-in configuration notes.

See "Amazon Web Services plug-in configuration notes" on page 38.

#### AWS permission policy

```
"Version": "2012-10-17",
"Statement": [
  {
```

```
"Sid": "EC2Backup",
 "Effect": "Allow",
 "Action": [
    "sts:GetCallerIdentity",
    "ec2:CreateSnapshot",
    "ec2:DescribeInstances",
    "ec2:DescribeInstanceStatus",
    "ec2:ModifySnapshotAttribute",
    "ec2:CreateImage",
    "ec2:CopyImage",
    "ec2:CopySnapshot",
    "ec2:DescribeSnapshots",
    "ec2:DescribeVolumeStatus",
    "ec2:ModifySnapshotAttribute",
    "ec2:DescribeVolumes",
    "ec2:RegisterImage",
    "ec2:DescribeVolumeAttribute",
    "ec2:DescribeSubnets",
    "ec2:DescribeVpcs",
    "ec2:DeregisterImage",
    "ec2:DeleteSnapshot",
    "ec2:DescribeInstanceAttribute",
    "ec2:DescribeRegions",
    "ec2:ModifyImageAttribute",
    "ec2:DescribeAvailabilityZones",
    "ec2:ResetSnapshotAttribute",
    "ec2:DescribeHosts",
    "ec2:DescribeImages"
 ],
 "Resource": [
   11 * 11
 1
},
 "Sid": "EC2Recovery",
 "Effect": "Allow",
 "Action": [
    "ec2:RunInstances",
    "ec2:AttachNetworkInterface",
    "ec2:DetachVolume",
    "ec2:AttachVolume",
    "ec2:DeleteTags",
    "ec2:CreateTags",
```

```
"ec2:StartInstances",
    "ec2:RunInstances",
    "ec2:StopInstances",
    "ec2:CreateVolume",
    "ec2:DeleteVolume"
 ],
  "Resource": [
    11 * 11
 1
},
 "Sid": "RDSBackup",
  "Effect": "Allow",
  "Action": [
    "rds:DescribeDBSnapshots",
    "rds:DescribeDBClusters",
    "rds:DescribeDBClusterSnapshots",
    "rds:DeleteDBSnapshot",
    "rds:CreateDBSnapshot",
    "rds:CreateDBClusterSnapshot",
    "rds:ModifyDBSnapshotAttribute",
    "rds:DescribeDBSubnetGroups",
    "rds:DescribeDBInstances",
    "rds:CopyDBSnapshot",
    "rds:CopyDBClusterSnapshot",
    "rds:DescribeDBSnapshotAttributes",
    "rds:DeleteDBClusterSnapshot",
    "rds:ListTagsForResource"
 ],
  "Resource": [
    11 * 11
 1
},
 "Sid": "RDSRecovery",
 "Effect": "Allow",
  "Action": [
    "rds:ModifyDBInstance",
    "rds:ModifyDBClusterSnapshotAttribute",
    "rds:RestoreDBInstanceFromDBSnapshot",
    "rds:ModifyDBCluster",
    "rds:RestoreDBClusterFromSnapshot",
    "rds:CreateDBInstance",
```

```
"rds:RestoreDBClusterToPointInTime",
        "rds:CreateDBSecurityGroup",
        "rds:CreateDBCluster",
        "rds:RestoreDBInstanceToPointInTime"
      ],
      "Resource": [
        11 * 11
      1
    },
      "Sid": "KMS",
      "Effect": "Allow",
      "Action": [
        "kms:ListAliases",
        "kms:ListKeys"
      ],
      "Resource": [
        11 * 11
      ]
    }
 1
}
```

## Dell EMC Unity array plug-in configuration notes

Table 5-2 Dell EMC Unity array plug-in configuration parameters

| CloudPoint configuration parameter | Description                       |
|------------------------------------|-----------------------------------|
| Array IP Address                   | The IP address of the array.      |
| Username                           | The username to access the array. |
| Password                           | The password to access the array. |

For more information, see the EMC Unity™ Quick Start Guide.

See "Configuring an off-host plug-in" on page 35.

## Google Cloud Platform plug-in configuration notes

The Google Cloud Platform plug-in lets you create, delete, and restore disk and host-based snapshots in all zones where Google Cloud is present.

| CloudPoint configuration parameter | Google equivalent term and description                                                                                                    |
|------------------------------------|----------------------------------------------------------------------------------------------------|
| Project ID                         | The ID of the project from which the resources are managed. Listed as project_id in the JSON file.                                                                                                    |
| Client ID                          | The Client ID that is used for operations. Listed as client_id in the JSON file.                                                                                                    |
| Client Email                       | The email address of the Client ID. Listed as client_email in the JSON file.                                                                                                    |
| Private Key ID                     | The ID of the private_key. Listed as private_key_id in the JSON file.                                                                                                    |
| Private Key                        | The private key. Listed as private_key in the JSON file.  Note: You must enter this key without quotes (neither single quotes nor double quotes). Do not enter any spaces or return characters at the beginning or end of the key. |
| Zones                              | A list of zones in which the plug-in operates.                                                                                                    |

Table 5-3 Google Cloud Platform plug-in configuration parameters

#### To prepare for plug-in configuration

- Gather the CloudPoint configuration parameters that are described in Table 5-3. Do the following:
  - From the Google Cloud console, navigate to IAM & admin > Service accounts.
  - Click the assigned service account. Click the three vertical buttons on the right side and select Create key.
  - Select JSON and click CREATE.
  - In the dialog box, click to save the file. This file contains the parameters you need to configure the Google Cloud plug-in. The following is a sample JSON file showing each parameter in context. The private-key is truncated for readability.

```
"type": "service account",
  "project id": "fake-product",
  "private key id": "somelogguid1234567890",
  "private key": "----BEGIN PRIVATE KEY----\n
N11EvA18ADAN89kq4k199w08AQEFAA5C8KYw9951A9EAAo18AQCnvpuJ3oK974z4\n
```

```
weT9odE4ry181tNU\nV3q1XNX4fK55QTpd6CNu+f7QjEw5x8+5ft05DU8ayQcNkX\n
4pXJoDol54N52+T4qV4WkoFD5uL4NLPz5wxf1y\nNWcNfru8K8a2q1/9o0U+99==\n
----END PRIVATE KEY----\n",
  "client email": "email@xyz-product.iam.gserviceaccount.com",
  "client id": "000000000000001",
  "auth uri": "https://accounts.google.com/o/oauth2/auth",
  "token uri": "https://accounts.google.com/o/oauth2/token",
  "auth provider x509 cert url": "https://www.googleapis.com \
   /oauth2/v1/certs",
  "client x509 cert url": "https://www.googleapis.com/robot/v1 \
  /metadata/x509/ email%40xyz-product.iam.gserviceaccount.com"
}
```

- Using a text editor, reformat the private key so it can be entered in the CloudPoint user interface. When you look in the file you created, each line of the private key ends with \n. You must replace each instance of \n with an actual carriage return. Do one of the following:
  - If you are a UNIX administrator, enter the following command in vi. In the following example, the ^ indicates the Ctrl key. Note that only the ^M is visible on the command line.

#### :g/\\n/s//^V^M/g

- If you are a Windows administrator, use WordPad or a similar editor to search on \n and manually replace each instance.
- 3 When you configure the plug-in from the CloudPoint user interface, copy and paste the reformatted private key into the **Private Key** field. The reformatted private key should look similar to the following:

```
----BEGIN PRIVATE KEY----\
N11EvA18ADAN89kq4k199w08AQEFAA5C8KYw9951A9EAAo18AQCnvpuJ3oK974z4
weT9odE4ry181tNU\nV3q1XNX4fK55QTpd6CNu+f7QjEw5x8+5ft05DU8ayQcNkX
4pXJoDol54N52+T4qV4WkoFD5uL4NLPz5wxf1y\nNWcNfru8K8a2q1/9o0U+99==
----END PRIVATE KEY----
```

See "Configuring an off-host plug-in" on page 35.

## Hewlett-Packard Enterprise 3PAR plug-in configuration notes

The Hewlett-Packard Enterprise (HPE) 3PAR plug-in lets you create and delete snapshot disks on a 3PAR Array. The plug-in supports the clone and copy-on-write (COW) snapshot types.

Note: You can restore a COW snapshot, but not a clone snapshot.

Table 5-4 HPE 3PAR plug-in configuration parameters

| CloudPoint configuration parameter | Description                        |
|------------------------------------|------------------------------------|
| Array IP address                   | The IP address of the array.       |
| Username                           | The user name to access the array. |
| Password                           | The password to access the array.  |

See "Configuring an off-host plug-in" on page 35.

## Microsoft Azure plug-in configuration notes

The Microsoft Azure plug-in lets you create, delete, and restore snapshots at the virtual machine level and the managed disk level.

Before you configure the Azure plug-in, complete the following preparatory steps:

- Use the Microsoft Azure Portal to create an Azure Active Directory (AAD) application for the Azure plug-in.
- Assign the service principal to a role to access resources.

For more details, follow the steps in the following Azure documentation:

https://docs.microsoft.com/en-us/azure/azure-resource-manager/ resource-group-create-service-principal-portal

Microsoft Azure plug-in configuration parameters Table 5-5

| CloudPoint configuration parameter | Microsoft equivalent term and description                         |
|------------------------------------|-------------------------------------------------------------------|
| Tenant ID                          | The ID of the AAD directory in which you created the application. |

| CloudPoint configuration parameter | Microsoft equivalent term and description |
|------------------------------------|-------------------------------------------|
| Client ID                          | The application ID.                       |
| Secret Key                         | The secret key of the application.        |

Table 5-5 Microsoft Azure plug-in configuration parameters (continued)

The Azure plug-in has the following limitations:

- The current release of the plug-in does not support snapshots of blobs.
- CloudPoint currently only supports creating and restoring snapshots of Azure-managed disks and the virtual machines that are backed up by managed disks.

See "Configuring an off-host plug-in" on page 35.

### Configuring permissions on Microsoft Azure

Before CloudPoint can protect your Microsoft Azure assets, it must have access to them. You must associate a custom role that CloudPoint users can use to work with Azure assets.

The following is a custom role definition (in JSON format) that gives CloudPoint the ability to:

- Configure the Azure plug-in and discover assets.
- Create host and disk snapshots.
- Restore snapshots to the original location or to a new location.
- Delete snapshots.

```
{ "Name": "CloudPoint Admin",
"IsCustom": true,
"Description": "Necessary permissions for
Azure plug-in operations in CloudPoint",
"Actions": [
"Microsoft.Storage/*/read",
"Microsoft.Compute/*/read",
"Microsoft.Compute/disks/write",
"Microsoft.Compute/disks/delete",
"Microsoft.Compute/images/write",
"Microsoft.Compute/images/delete",
"Microsoft.Compute/snapshots/delete",
```

```
"Microsoft.Compute/snapshots/write",
"Microsoft.Compute/virtualMachines/capture/action",
"Microsoft.Compute/virtualMachines/write",
"Microsoft.Compute/virtualMachines/delete",
"Microsoft.Compute/virtualMachines/generalize/action",
"Microsoft.Compute/virtualMachines/restart/action",
"Microsoft.Compute/virtualMachines/runCommand/action",
"Microsoft.Compute/virtualMachines/start/action",
"Microsoft.Compute/virtualMachines/vmSizes/read",
"Microsoft.Network/*/read",
"Microsoft.Network/networkInterfaces/delete",
"Microsoft.Network/networkInterfaces/effectiveNetworkSecurityGroups/action",
"Microsoft.Network/networkInterfaces/join/action",
"Microsoft.Network/networkInterfaces/write",
"Microsoft.Network/networkSecurityGroups/join/action",
"Microsoft.Network/networkSecurityGroups/securityRules/write",
"Microsoft.Network/networkSecurityGroups/write",
"Microsoft.Network/publicIPAddresses/delete",
"Microsoft.Network/publicIPAddresses/join/action",
"Microsoft.Network/publicIPAddresses/write",
"Microsoft.Network/routeTables/join/action",
"Microsoft.Network/virtualNetworks/delete",
"Microsoft.Network/virtualNetworks/subnets/delete",
"Microsoft.Network/virtualNetworks/subnets/join/action",
"Microsoft.Network/virtualNetworks/write",
"Microsoft.Resources/*/read",
"Microsoft.Resources/subscriptions/resourceGroups/write",
"Microsoft.Resources/subscriptions/resourceGroups/ \
validateMoveResources/action",
"Microsoft.Resources/subscriptions/tagNames/tagValues/write",
"Microsoft.Resources/subscriptions/tagNames/write",
"Microsoft.Subscription/*/read",
"Microsoft.Authorization/*/read" ],
"NotActions": [],
"AssignableScopes": [
"/subscriptions/subscription GUID",
"/subscriptions/subscription GUID/ \
resourceGroups/myCloudPointGroup" ] }
```

To create a custom role using powershell, follow the steps in the following Azure documentation:

https://docs.microsoft.com/en-us/azure/role-based-access-control/tutorial-custom-role-powershell

For example:

New-AzureRmRoleDefinition -InputFile "C:\CustomRoles\ReaderSupportRole.json"

To create a custom role using Azure CLI, follow the steps in the following Azure documentation:

https://docs.microsoft.com/en-us/azure/role-based-access-control/tutorial-custom-role-cli

#### For example:

az role definition create --role-definition "~/CustomRoles/ ReaderSupportRole.json"

Note: Before creating a role, you must copy the role definition given earlier (text in JSON format) in a .json file and then use that file as the input file. In the sample command displayed earlier, ReaderSupportRole.json is used as the input file that contains the role definition text.

To use this role, do the following:

- Assign the role to an application running in the Azure environment.
- In CloudPoint, configure the Azure off-host plug-in with the application's credentials.

See "Microsoft Azure plug-in configuration notes" on page 46.

## **Nutanix plug-in configuration notes**

The Nutanix Acropolis HyperVisor (AHV) plug-in for CloudPoint lets you do the following:

- Snapshot a combination of a virtual machine and its attached disks.
- Restore a snapshot to the original virtual machine.
- Delete a snapshot.

To configure the plug-in, specify the following parameters. They are all mandatory.

- The IP address of Nutanix AHV Prism.
- The user name to access Prism.
- The password to access Prism.

See "Configuring an off-host plug-in" on page 35.

## Pure Storage FlashArray plug-in configuration notes

Table 5-6 Pure Storage FlashArray configuration parameters

| CloudPoint configuration parameter | Description                       |
|------------------------------------|-----------------------------------|
| IP address of Pure Storage         | The IP address of the array.      |
| Username to access Pure<br>Storage | The username to access the array. |
| Password to access Pure<br>Storage | The password to access the array. |

See "Configuring an off-host plug-in" on page 35.

## Huawei OceanStor array plug-in configuration notes

Table 5-7 Huawei OceanStor array plug-in configuration parameters

| CloudPoint configuration parameter | Description                       |
|------------------------------------|-----------------------------------|
| Array IP Address                   | The IP address of the array.      |
| Username                           | The username to access the array. |
| Password                           | The password to access the array  |

Chapter 6

# Configuring the on-host agents and plug-ins

This chapter includes the following topics:

- About agents
- Preparing to install the Linux-based on-host agent
- Preparing to install the Windows-based on-host agent
- About the installation and configuration process
- Downloading and installing an on-host agent
- Configuring a Linux-based on-host agent
- MongoDB plug-in configuration notes
- Configuring a Windows-based on-host agent
- Configuring a Windows-based agent on a host if an agent has been previously installed
- Configuring the on-host plug-in
- Configuring VSS to store shadow copies on the originating drive
- Enabling the Microsoft SQL plug-in on the Windows host
- Running the Windows agent as a service

## About agents

CloudPoint agents do the following:

- Translate between the message protocol and the plug-in interface.
- Ensure secure communication between the plug-ins and the rest of the CloudPoint components.
- Provide a common implementation of certain tasks such as polling for asset changes (if the plug-in does not support pushing updates).
- Handle authentication.

There are two types of agents: on-host agents and off-host agents. An on-host agent must be installed and configured on a host where an application is running. The on-host agent manages one or more on-host plug-ins. You need on-host agents and on-host plug-ins to take snapshots of an Oracle application or a Linux file system.

In contrast, off-host agents and off-host plug-ins do not need a separate host on which to run. You use off-host agents and off-host plug-ins to take snapshots of public cloud assets and on-premises storage arrays.

CloudPoint has an off-host agent known as parent agent that manages all configurations. Each configuration has a separate agent container which manages a particular configuration and is treated as a child agent. The child agent is also an off-host type. There can be multiple child agents for each parent agent. All the operations on the plug-in, such as GET, PUT, DELETE, work on the off-host (parent) agent.

When a new configuration is added in CloudPoint, it is added to a child agent container which handles the configuration. The new configuration starts the registration with CloudPoint and it restarts automatically when the registration is finished. During this time, the child agent goes offline and comes back online after the restart of the container is completed.

See "About plug-ins" on page 32.

The following table shows you the type of agent required for each type of asset snapshot.

Table 6-1 Asset types and the type of agent required

| Asset type and vendors                                                                                                    | On-host agent required | Off-host agent required |
|----------------------------------------------------------------------------------------------------|------------------------|-------------------------|
| Application                                                                                                    | x                      |                         |
| <ul> <li>Amazon Relational Database Service (RDS) applications and Aurora database clusters</li> <li>MongoDB Enterprise Edition 3.6</li> <li>MSSQL 2014 and 2016</li> <li>Oracle 12c</li> </ul> |                        |                         |

| Asset type and vendors                                                                                                    | On-host agent required | Off-host agent required |
|----------------------------------------------------------------------------------------------------|------------------------|-------------------------|
| Supported file systems on:                                                                                                    | x                      |                         |
| <ul><li>Linux</li><li>Windows 2012 and 2016</li></ul>                                                                                                    |                        |                         |
| Public cloud (host snapshot or disk snapshot)  Amazon Web Services (AWS) EC2 instances Google Cloud Platform virtual machines Microsoft Azure virtual machines Nutanix Acropolis Hypervisor (AHV) |                        | x                       |
| On-premises storage array  Dell EMC Unity arrays Hewlett-Packard Enterprise (HPE) 3PAR Pure Storage Flash Array                                                                                   |                        | x                       |

Table 6-1 Asset types and the type of agent required (continued)

## Preparing to install the Linux-based on-host agent

Before you install the Linux-based on-host agent, make sure that you install the following dependencies.

Type the following command to install Linux networking tools:

```
# sudo yum install -y net-tools (RHEL only)
# sudo apt-get install net-tools (Ubuntu only)
```

Type the following commands to install the python2-pika package:

```
(RHEL only)
# sudo yum install https://dl.fedoraproject.org/pub/epel/
epel-release-latest-7.noarch.rpm -y
# sudo yum install python2-pika -y
(Ubuntu only)
# sudo apt-get install https://dl.fedoraproject.org/pub/epel/
epel-release-latest-7.noarch.rpm -y
# sudo apt-get install python2-pika -y
```

Type the following command to install the Open SSL version 1.0.2k or higher:

```
# sudo yum update -y openssl (RHEL only)
```

```
# sudo apt-get update -y openssl (Ubuntu only)
```

If you are installing the Linux-based agent to discover Oracle applications, optimize your Oracle database files and metadata files.

See "Optimizing your Oracle database data and metadata files" on page 54.

See "About the installation and configuration process" on page 55.

#### Optimizing your Oracle database data and metadata files

CloudPoint takes disk snapshots. For better backup and recovery, you should optimize your Oracle database data and metadata files.

Each Oracle database instance has a control file. The control file contains information about managing the database for each transaction. For faster and efficient backup and recovery, Oracle recommends that you put the control file in the same file system as the database redo log file. If the database control file resides on the file system that is created on top of the boot disk or root disk, contact your database administrator to move the control file to the appropriate location.

For more information on control files and how to move them, contact your database administrator, or see the Oracle documentation.

https://docs.oracle.com/cd/B10500\_01/server.920/a96521/control.htm#3545

After you use a snapshot to restore an application, do not perform any operations. Allow some time for Oracle to read new data and bring up the database. If the database does not come up, contact the database administrator to determine the cause of the problem.

## Preparing to install the Windows-based on-host agent

Before you install the Windows-based on-host agent, do the following on the Windows host:

- Enable port 5671 (both inbound and outbound) with a priority of approximately 900.
- Disable the firewall.
- Connect to the host through Remote Desktop.

See "About the installation and configuration process" on page 55.

## About the installation and configuration process

To install and configure an on-host agent and plug-in, you perform tasks on the CloudPoint user interface in your browser and on the command line of your local computer or instance.

On the command line On your browser Download the agent to your local machine If needed, copy the agent to the instance Install the agent on the instance Copy the token Configure the agent Configure the plug-in

Figure 6-1 Your path through the installation and configuration process

See "Downloading and installing an on-host agent" on page 55.

## Downloading and installing an on-host agent

Before you complete the steps in this section, do the following:

- Make sure you have a CloudPoint Enterprise license installed. The Basic (Free) license and the CloudPoint Express license do not support on-host agents.
- Make sure you have administrative privileges on the host on which you want to install the agent.
- Complete the preparatory steps for your particular agent. See "Preparing to install the Linux-based on-host agent" on page 53. See "Preparing to install the Windows-based on-host agent" on page 54.

Whether you install the Linux-based on-host agent or the Windows-based on-host agent, the steps are similar.

#### To download and install an agent

- Make sure you install all agent dependencies.
  - See "Preparing to install the Windows-based on-host agent" on page 54.
  - See "Preparing to install the Linux-based on-host agent" on page 53.
- 2 On the CloudPoint dashboard, under the **Environment**, locate the **Hosts** area, and click Manage.
- 3 On the **Asset Management** page, select the host on which you want to install an agent.
- 4 On the **Details** page, click **Connect**.

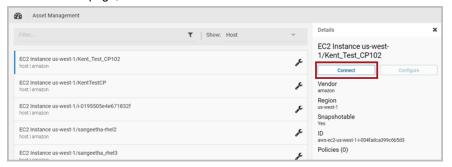

- 5 On the Connect dialog box, make sure the RPM tab is selected. Do one of the following:
  - To download the Linux-based agent, click **Download RPM**.
  - To download the Windows-based agent, click **Download EXE**.

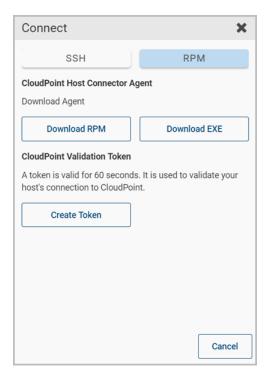

Do not close the Connect dialog box. When you configure the agent, you will return to this dialog box to get a token.

Note: You can also download the agent software by clicking the Settings (gear) icon at the top of the dashboard and selecting Download Agent PRM or Download Agent EXE.

- (Optional) If necessary, copy the agent package to the computer or instance on which you want to run the package.
  - For the Linux-based agent use the SCP utility to copy the package.
  - For the Windows-based agent, copy the package to C:\Program Files\Veritas\CloudPoint directory.

You may have to create the directory if it does not exist already.

- 7 Do one of the following:
  - Type the following command to install the Linux-based agent:
    - # sudo rpm -Uvh CloudPoint agent RPM name For example:

```
# sudo rpm -Uvh VRTScloudpoint-agent-2.1-RHEL7.x86 64.rpm
```

Type the following command to unzip the Windows-based agent file:

```
C: unzip CloudPoint agent EXE name
```

You are now ready to configure the on-host agent.

See "Configuring a Linux-based on-host agent" on page 58.

See "Configuring a Windows-based on-host agent" on page 61.

## Configuring a Linux-based on-host agent

Before you complete the steps in this section, make sure you have downloaded and installed the agent.

See "Downloading and installing an on-host agent" on page 55.

To complete the steps in this section, you need root privileges.

#### To configure a Linux-based on-host agent

(Optional) If a Linux-based agent was configured on this host before, remove the keys directory.

Type the following command on that host where the agent runs:

```
# sudo rm -rf /opt/VRTScloudpoint/keys
```

Type the following command in the /etc directory to create a configuration file called flexsnap.conf.

```
# sudo vi /etc/flexsnap.conf
```

**3** Add the following lines to the file and save it.

```
[global]
target = IP_address_where_CloudPoint_is installed
```

Note: The public IP might change whenever an instance is stopped and started again. If you have added the IP address as a target (this step), then ensure that every time the IP address changes, you replace the IP address entry in the flexsnap.conf file and then start flexsnap-agent again.

- On the CloudPoint dashboard, return to the Connect dialog box. If you closed the dialog box, do the following:
  - On the dashboard, in the Host area, click Manage.

- On the Asset Management page, select the host.
- 5 On the Connect dialog box, on the RPM tab, click Create Token. This token is used to authorize the host to CloudPoint.

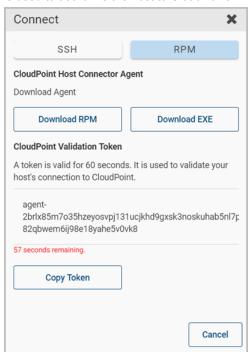

**Note:** The token is valid for 60 seconds only.

- Click Copy Token.
- Type the following command to copy the token and start the flexsnap-agent:

# sudo flexsnap-agent copied token

Note: If you encounter an error, check the logs at

/var/log/flexsnap/flexsnap-agent-onhost.log to troubleshoot the issue.

Type the following command to enable the agent service:

```
# sudo systemctl enable flexsnap-agent
```

Type the following command to start the agent service:

```
# sudo systemctl start flexsnap-agent
```

You are now ready to configure the on-host plug-in.

See "Configuring the on-host plug-in" on page 64.

## MongoDB plug-in configuration notes

Beginning with CloudPoint release 2.0.1, you can configure a MongoDB plug-in to discover and protect your MongoDB database applications with disk-level and host-level snapshots.

Before you configure the MongoDB plug-in, make sure that your environment meets the following requirements:

- The Linux on-host must be installed and running in a Red Hat Enterprise Linux (RHEL) 7.4 environment.
- You must be running MondoDB enterprise 3.6.
- Discovery of a MongoDB standalone instance is supported.
- Databases and journals must be stored on the same volume.
- If you want to create application-consistent snapshots, journaling must be turned

Have the following information ready when you configure the plug-in:

Table 6-2 Configuration parameters for MongoDB plugin

| CloudPoint configuration parameter | Description                                        |
|------------------------------------|----------------------------------------------------|
| MongoDB configuration file path    | The location of the MongoDB conf file.             |
| MongoDB admin user name            | A MongoDB user name with administrator privileges. |
| MongoDB admin user password        | The password of the MongoDB admin user account.    |

Note: PyMongo is a Python distribution that is used to work with MongoDB. During configuration, when the plug-in tries to load pymongo for the first time, the Linux on-host agent crashes. Restart the on-host agent. You can then configure the MongoDB plug-in successfully and begin to take snapshots.

## Configuring a Windows-based on-host agent

This section describes how to configure a Windows-based agent on a host for the first time. If the host you are using has had an agent installed on it before, the configuration steps are slightly different.

See "Configuring a Windows-based agent on a host if an agent has been previously installed" on page 63.

Before you complete the steps in this section, make sure you have downloaded and installed the agent.

See "Downloading and installing an on-host agent" on page 55.

To complete the steps in this section, you need administrative privileges.

#### To configure a Windows-based on-host agent

On the host that runs the agent, create a configuration file, flexsnap.conf. Navigate to C:\ProgramData\Veritas\Cloudpoint\etc and enter the following:

```
dir > flexsnap.conf
```

2 Using Notepad, open flexsnap.conf, add the following lines, and save the file:

```
[global]
target = CloudPoint Public Name or
IP address where CloudPoint is installed
```

Note: The public IP might change whenever an instance is stopped and started again. If you have added the IP address as a target (this step), then ensure that every time the IP address changes, you replace the IP address entry in the flexsnap.conf file and then start flexsnap-agent again.

- On the CloudPoint dashboard, return to the Connect dialog box. If you closed the dialog box, do the following:
  - On the dashboard, in the Host area, click Manage.

- On the Asset Management page, select the host.
- 4 On the Connect dialog box, on the RPM tab click Create Token. This token is used to authorize the host to CloudPoint.

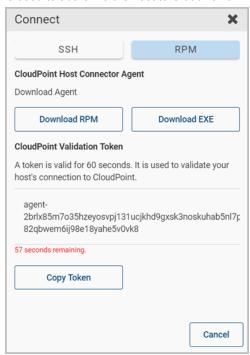

**Note:** The token is valid for 60 seconds only.

- Click Copy Token.
- Copy the token and start the flexsnap-agent.

Navigate to where you installed the .zip file, typically C:\Program Files\Veritas\CloudPoint\, and type the following command:

flexsnap-agent name.exe jointoken

**7** Run the same .exe file without any arguments.

flexsnap-agent name.exe

You are now ready to configure the on-host plug-in.

See "Configuring the on-host plug-in" on page 64.

## Configuring a Windows-based agent on a host if an agent has been previously installed

If a Windows-based agent has been configured on a host before, the configuration steps are slightly different from a fresh configuration.

#### To configure a Windows-based agent on a host if an agent has been previously installed

Navigate to C:\Program Files\Veritas\CloudPoint and delete the unzipped exe folder.

Even if you do not remove the folder, remember to execute the flexsnap-agent name.exe command from the latest .exe file.

Download the agent EXE again. Unzip this file to C:\Program Files\Veritas\CloudPoint.

See "Downloading and installing an on-host agent" on page 55.

Edit the configuration file

```
C:\ProgramData\Veritas\CloudPoint\etc\flexsnap.conf.
```

The previous installation of the on-host added extra lines to this file. Remove those lines and add or edit following. Make sure to have correct IP address.

```
[global]
target = CloudPoint Public Name or
IP address where CloudPoint is installed
```

Note: The public IP might change whenever an instance is stopped and started again. If you have added the IP address as a target (this step), then ensure that every time the IP address changes, you replace the IP address entry in the flexsnap.conf file and then start flexsnap-agent again.

- From the **Connect** dialog box on the CloudPoint user interface copy the token.
- Copy the token and start the flexsnap-agent. Navigate to where you installed the .zip file, and enter the following:

```
flexsnap-agent name.exe jointoken
```

Run the same .exe file without any arguments.

```
flexsnap-agent name.exe
```

You are now ready to configure the on-host plug-in.

See "Configuring the on-host plug-in" on page 64.

## Configuring the on-host plug-in

Before you complete the steps in this section, make sure you configure the on-host agent.

See "Configuring a Linux-based on-host agent" on page 58.

See "Configuring a Windows-based on-host agent" on page 61.

#### To configure an on-host plug-in

- Review the configuration requirements for the on-host plug-in you want to configure.
  - See "MongoDB plug-in configuration notes" on page 60.
- 2 After you configure the on-host agent, return to the CloudPoint user interface.
- Navigate back to the asset on which you installed and configured on the on-host agent. On the **Details** page, the **Configuration** button is enabled.
- Click Configuration.
- From the drop-down list, select the on-host plug-in you want to configure.
- Click Configure.

After a few minutes, the statistics on the CloudPoint dashboard update to indicate new assets have been discovered. You can list these assets by clicking the Manage link in the **Applications** widget or **File Systems** widget as appropriate.

## Configuring VSS to store shadow copies on the originating drive

The Microsoft Volume Shadow Copy Service (VSS) lets you take volume snapshots while applications continue to write to the volume. If you want to take disk-level, application-consistent Windows snapshots of a Windows file system or SQL application, you must configure VSS.

When you configure VSS, keep in mind the following;

 CloudPoint currently has a limitation that you must manually configure the shadow copy creation location to the same drive or volume as the originating drive. This approach ensures that an application consistent-snapshot is created. If shadow storage already exists on an alternate drive or dedicated drive, you must disable that storage and replace it with the configuration in the following procedure.

#### To configure VSS to store shadow copies on the originating drive

- On the Windows host, open a command prompt. Depending on the User Account Control setting on the server, you may need to launch the command prompt with run as administrator rights.
- 2 For each drive letter on which you want to take disk-level, application-consistent snapshots in CloudPoint, enter a command similar to the following. The caret (^) is in the Windows command line continuation character.

```
vssadmin add shadowstorage /for=drive1 /on=drive1 ^
/maxsize=percent-free-space
vssadmin add shadowstorage /for=drive2 /on=drive2 ^
/maxsize=percent-free-space
```

Where maxsize equals the maximum free space usage on the shadow storage drive.

#### For example:

```
vssadmin add shadowstorage /for=c: /on=c: /maxsize=70%
vssadmin add shadowstorage /for=d: /on=d: /maxsize=70%
vssadmin add shadowstorage /for=e: /on=e: /maxsize=70%
```

3 Verify your changes. Enter the following:

```
vssadmin list shadowstorage
```

## Enabling the Microsoft SQL plug-in on the Windows host

The Microsoft SQL (MS SQL) on-host plug-in lets you create disk-level and host-level snapshots of your Microsoft SQL application. When you use this plug-in, keep in mind the following:

- This plug-in is supported in Azure and AWS environments, but not in Google Cloud Platform or VMware environments.
- If you want to discover SQL applications, you cannot run the Windows agent as a service.

#### To enable the SQL plug-in on the Windows host

- On the CloudPoint dashboard, in the **Hosts** widget, click **Manage**.
- 2 On the **Asset Management** page, find and select the Windows host.
- 3 Click Configure and select the MS SQL plug-in from the drop-down list.
- Return to the dashboard.
- In the **Applications** widget, click **Manage**.

The **Asset Management** page lists the Microsoft SQL databases on the Windows host. If the databases are not displayed, wait for a minute and refresh your browser.

## Running the Windows agent as a service

Note: If you want to discover SQL applications, you cannot run the Windows agent as a service. If you want to discover SQL applications, you must run the flexsnap-agent.exe executable from a command prompt that is running with run as administrator rights.

#### To run the Windows agent as a service

- Make sure that the flexsnap-agent.exe process is not running. If it is, press CTRL+C in the command prompt to stop it.
- 2 Verify that the flexsnap-agent.exe is not running in memory. Open the Task Manager check the Processes tab.

Open a command prompt. If User Account Control is enabled, enter the following command with run as administrator rights. The caret (^) is in the Windows command line continuation character.

```
cd C:\Program Files\Veritas\CloudPoint\ ^
flexsnap-windows-svc.exe --startup=delayed install
```

If you want to run the service under a domain or other (non-system) account, use the following command instead:

```
cd C:\Program Files\Veritas\CloudPoint\ ^
flexsnap-windows-svc.exe --username=DOMAIN\username ^
--password=password --startup=delayed install
```

4 Start the service. Enter the following:

```
sc start CloudPointService
```

If the operation succeeds, the Windows Task Manager displays the following processes:

```
flexsnap-agent.exe
flexsnap-windows-svc.exe (x2)
```

Chapter

# Protecting assets with CloudPoint's agentless feature

This chapter includes the following topics:

About the agentless feature

## About the agentless feature

If you want CloudPoint to discover and protect on-host assets, but you want to minimize vendor software on your hosts, consider CloudPoint's agentless feature. This feature is available in the CloudPoint Enterprise license.

See "Upgrading your CloudPoint license" on page 162.

Typically, when you use an agent, the software remains on the host at all times. In contrast, the agentless feature works as follows:

- The CloudPoint software accesses the host through SSH.
- CloudPoint performs the specified task, such as creating a snapshot.
- When the task completes, CloudPoint software deletes itself from the host.

See "Configuring the agentless feature" on page 68.

#### Configuring the agentless feature

CloudPoint's agentless feature is only available if you have the CloudPoint Enterprise license.

See "Upgrading your CloudPoint license" on page 162.

Before you configure the agentless feature on a host, have the following information ready:

- The host user name
- The host password or SSH key
- On the Azure RHEL machine enter the following command with sudo user:

```
/etc/sudoers file
cpuser ALL=(ALL)
                      NOPASSWD: ALL
```

You need to provide this information so that CloudPoint can gain access to the host.

#### To configure the agentless feature

- On the CloudPoint dashboard, in the **Environment** card, locate the **Hosts** area, and click Manage.
- 2 On the Asset Management page, select the host on which you want to use the agentless feature.
- On the **Details** page, click **Connect**

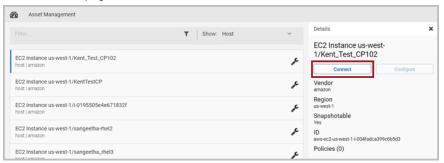

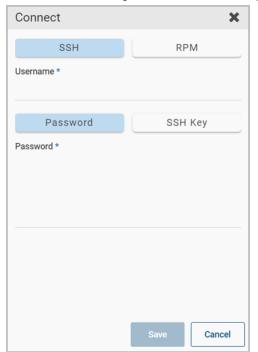

On the **Connect** dialog box, select the **SSH** chip.

- Enter the SSH user name, and either the SSH password or SSH key. 5
- 6 Click Save.

Section

## Configuring users

- Chapter 8. Setting up email and adding users
- Chapter 9. Assigning roles to users for greater efficiency

Chapter 8

## Setting up email and adding users

This chapter includes the following topics:

- Configuring email
- Adding users at CloudPoint configuration time
- Adding a user
- Deleting a user

## Configuring email

The following figure shows where you are in the CloudPoint user configuration process.

Figure 8-1 You are here in the user configuration process

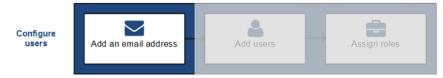

The first part of configuring CloudPoint users is to configure an email address that is used as a source for all CloudPoint communications. If the status of an asset changes, CloudPoint notifies users from this address. You can specify an existing email address for this configuration.

You configure the email address using one the following email services:

Amazon Web Services Simple Email Service (AWS SES)

- SendGrid email delivery service
- Simple Mail Transfer Protocol (SMTP)

Before you configure the email ID, gather the following information based on the email service you select. You specify this information on the **Email Configuration** page.

Table 8-1 Email configuration parameters

| Email service | Required parameters                                                                  |
|---------------|--------------------------------------------------------------------------------------|
| AWS SES       | <ul><li>Access Key ID</li><li>Secret Access Key</li><li>Region</li></ul>             |
| SendGrid      | SendGrid API key                                                                     |
| SMTP          | <ul> <li>SMTP Host</li> <li>SMTP Port</li> <li>Username</li> <li>Password</li> </ul> |

#### To configure email

On the CloudPoint dashboard, click the Settings (gear) icon, and select Email Settings from the drop-down list.

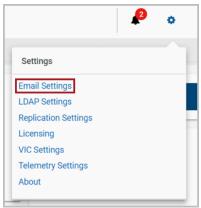

2 On the **Email Configuration** page, select the email service to use.

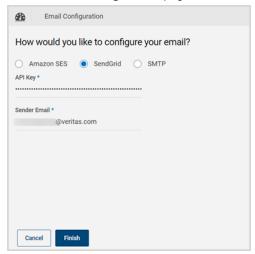

- Complete the form using the email service-specific parameters you compiled. If you use AWS SES or SendGrid, verify your email ID.
- Click Finish.

## Adding users at CloudPoint configuration time

This topic describes how to add users when you first configure CloudPoint.

When you add users to CloudPoint, you have the following options:

 Import user data from a Lightweight Directory Access Protocol (LDAP) directory. This approach enables you to quickly and accurately create a large number of CloudPoint users.

Note: You cannot auto-import LDAP users in to CloudPoint 2.1

 Create user accounts manually on CloudPoint. This approach is called creating users locally.

Depending on which method you use, gather the information that is specified in the following table.

Table 8-2 LDAP configuration methods and required information

| Configuration method      | Information to gather                                                                                                    |
|---------------------------|----------------------------------------------------------------------------------------------------|
| Importing users from LDAP | <ul> <li>The name and password of the LDAP administrator account</li> <li>The LDAP base domain</li> <li>The LDAP URL</li> <li>The network port used by the LDAP server</li> <li>The search base that is used for LDAP searches</li> <li>The LDAP email domain</li> </ul> |
| Creating users locally    | For each user you want to add, obtain:  First and last name  Email address  CloudPoint role                                                                                                    |

## To add users using LDAP

From the top of any Veritas CloudPoint page, click the **Settings** icon (gear) 1 and select LDAP settings.

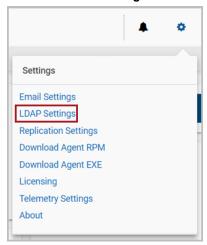

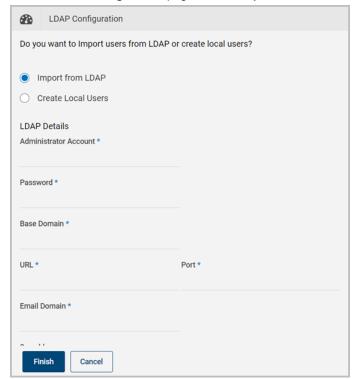

2 On the LDAP Configuration page, Select Import from LDAP.

- Complete the page with the information that you gathered in the table above. 3
- Click Finish.
- On the Changing LDAP Setting dialog box, click Proceed. CloudPoint gathers a list of available users from the LDAP search base.
- On the Add LDAP users page, you can select one or more users and click Assign Selected or click Assign All.

The **Assigned Users** column is updated with your selections.

When you are done, click Save.

See "Adding a user" on page 77. to add users locally.

## Adding a user

The following figure shows where you are in the CloudPoint user configuration process.

Figure 8-2 You are here in the user configuration process

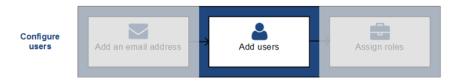

Before you can add a user to CloudPoint, you must configure an email address. This address sends out all CloudPoint related emails.

See "Configuring email" on page 72.

#### To add a user

On the dashboard, in the **Administration** card, locate **Users**, and click **Manage**.

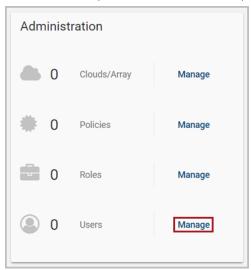

- 2 On the User Management page, click New User.
- 3 Complete the **New User** dialog box and click **Save**.

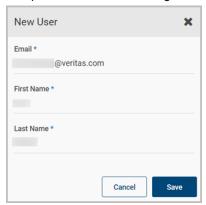

The user receives an email that they have been added to CloudPoint. The email includes a temporary password they can use to access the product.

The email is sent from the address you specified when you configured email earlier.

## Deleting a user

### To delete a user

- On the dashboard, in the **Administration** widget, locate **Users**, and click Manage.
- 2 On the User Details page, click Delete.
- 3 On the **Please confirm** ... dialog box, click **Delete**. CloudPoint displays a message that the user has been removed.
- 4 On the **LDAP Users** page, verify that the user is no longer displayed.

Chapter 9

# Assigning roles to users for greater efficiency

This chapter includes the following topics:

- About role-based access control
- Displaying role information
- Creating a role
- Editing a role
- Deleting a role

## About role-based access control

The following figure shows where you are in the CloudPoint user configuration process.

Figure 9-1 You are here in the user configuration process

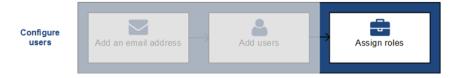

If your organization uses CloudPoint to manage a large number of assets or asset types, it may not be practical to have one CloudPoint admin account.

CloudPoint offers role-based access control which lets the administrator assign a user certain assets and privileges. With this feature, you can do the following:

Delegate certain tasks to the people with the most expertise.

- Have multiple people in a role so there is no single point of failure.
- Control access for multiple users simultaneously.
- Clearly define ownership of assets for users.

See "What kinds of assets can you protect?" on page 10.

## **Displaying role information**

#### To display role information

- On the dashboard, in the Administration widget, locate Roles, and click Manage.
- On the **Roles** page, select the check box for the role you want to view.

You can also use the **Roles** page to create a new role.

See "Creating a role" on page 82.

3 Review the **Role Details** page. It includes the following tabs:

| Tab         | Description                                                              |  |
|-------------|--------------------------------------------------------------------------|--|
| Users       | The users who can perform this role.                                     |  |
| Permissions | One or more sets of permissions that define the tasks users can perform. |  |
| Assets      | The assets that are associated with the role.                            |  |

You can also use the **Role Details** page to edit or delete the role.

See "Editing a role" on page 86.

See "Deleting a role" on page 87.

## Creating a role

Only the CloudPoint admin or a user with Role management permission can create a role.

#### To create a role

On the dashboard, in the **Administration** card, locate **Roles**, and click **Manage**.

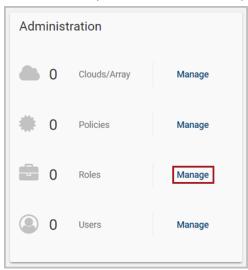

- 2 On the Role Management page, click New Role.
- 3 On the New Role page, specify the name of the new role, and optionally give it a description.
- 4 Select information from the following tabs:
  - **Users**

This tab displays a list of CloudPoint users and their email addresses. To assign a user to the role, select the corresponding check box. Select one or more users.

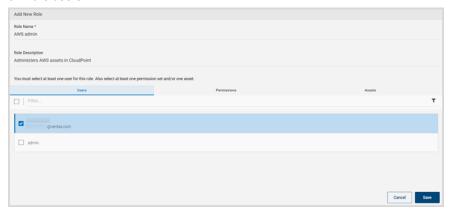

**Permissions** 

This tab displays a list of preconfigured permissions. Select one or more permissions.

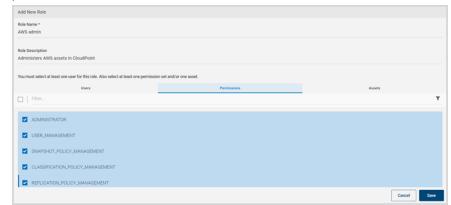

#### **Assets**

The left side of this tab displays a list of all available CloudPoint assets. The right side displays the assets that are assigned to the role. When you first assign assets to a role, the right side of the tab is blank.

Note: As the CloudPoint admin, you see all assets, regardless of whether they are appropriate for the permissions you set. The asset list is not automatically filtered based on the permission you select. If you are a non-admin user with Role management permission, you only see the assets assigned to you.

In the available list, select assets you want to add to the role, and click Assigned Selected. You can also use the buttons Assign Selected, Assign All, Remove All, and Remove Selected to create your assigned asset list.

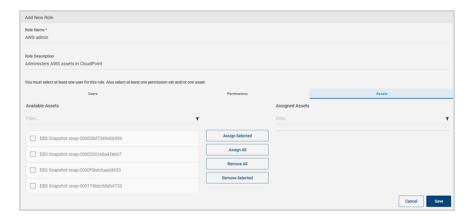

At a minimum, you must specify the following:

- One user and one permission
- One user and one asset
- One user, one permission, and one asset
- Click Save.

CloudPoint displays a message that the role is added.

6 Note the new entry on the Role Management page.

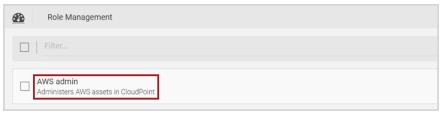

# Editing a role

### To edit a role

On the dashboard, in the **Administration** card, locate **Roles**, and click **Manage**.

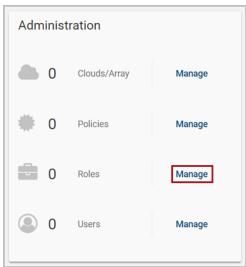

On the Roles page, select the check box for the role you want to view. 2

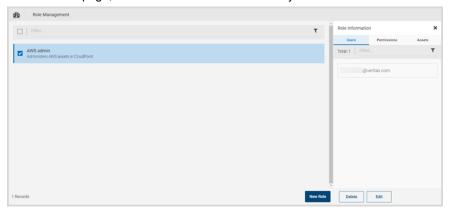

#### 3 Click Edit.

The **Edit Role** page displays with the **Users** tab shown by default.

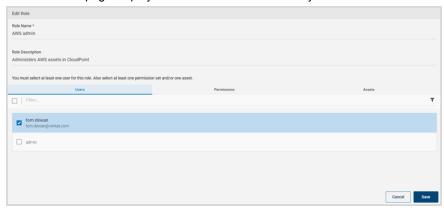

4 Modify the role values.

The remaining steps this procedure are the same as creating a new role.

See "Creating a role" on page 82.

5 After you edit the role, click Save.

CloudPoint displays a message that the changes have been applied.

## Deleting a role

You can delete one or more CloudPoint roles in a single operation.

#### To delete a role

- On the dashboard, in the Administration widget, locate Roles, and click Manage.
- 2 On the **Roles** page, select the check boxes for the roles you want to delete.

The **Role Details** page is displayed. If you select one role to delete, it displays the **Users** tab, **Permissions** tab, and **Assets** tab. If you select multiple roles to delete, the page displays the number of roles you selected.

- 3 On the Role Details page, click Delete.
- 4 On the Please confirm ... dialog box, click Delete.
  CloudPoint displays a message that the role has been deleted.
- 5 Note that the role is no longer on the **Roles** page.

Section 3

# Protecting and managing data

- Chapter 10. User interface basics
- Chapter 11. Protecting your assets with policies
- Chapter 12. Replicating snapshots for added protection
- Chapter 13. Managing your assets
- Chapter 14. Monitoring activities with notifications and the job log
- Chapter 15. Indexing and classifying your assets
- Chapter 16. Protection and disaster recovery

Chapter 10

# User interface basics

This chapter includes the following topics:

- Signing in to CloudPoint
- Focusing on an asset type
- Navigating to your assets
- Using the action icons

# Signing in to CloudPoint

After you configure CloudPoint, the sign in screen is automatically displayed. It is also displayed any time you point your browser to the URL of the host running CloudPoint.

#### To sign in to CloudPoint

On the sign in screen, enter your CloudPoint user name and password.

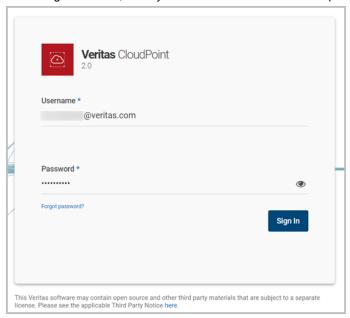

#### Click Sign In.

If this is the first time you have signed in to CloudPoint, verify that CloudPoint was installed successfully.

See "Verifying that CloudPoint installed successfully" on page 30.

# Focusing on an asset type

By default, the dashboard displays statistics on all the clouds in your environment.

You can use the Viewing drop-down list to select a particular asset type. Then, the dashboard only displays statistics on that type.

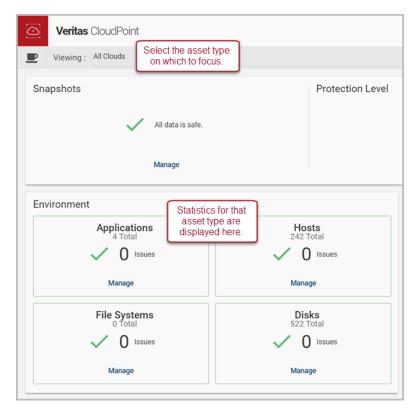

The **Viewing** drop-down list has the following options:

- All clouds
- Amazon Web Services (AWS)
- Microsoft Azure
- Google Cloud
- OnPrem

## Navigating to your assets

Many CloudPoint tasks consist of navigating to an asset and performing an action. Actions can include taking a snapshot, viewing a snapshot, or associating an asset with a policy.

The **Asset Management** page is the starting point for all these activities. You can filter the information on the Asset Management page to display the following:

- Everything (all asset types)
- Disks
- Hosts
- **Applications**
- File systems

The following example shows the **Asset Management** page listing only applications.

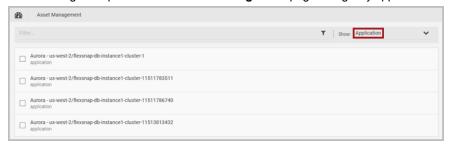

Type a search string in the **Filter** field and then press **Enter** to filter your search results further.

Note: If the search string you specify includes a hyphen, enclose the string in double quotes. For example, to show only the assets that include the string prod-pipeline, type "prod-pipeline".

From here, you can select an application and perform a number of tasks.

The following table lists the ways you can navigate to the Asset Management page and what is displayed.

**Table 10-1** Navigating to your assets

| When you click here         | The Asset Management page displays                    |
|-----------------------------|-------------------------------------------------------|
| Snapshots > Manage          | Everything (default) or the last asset type displayed |
| Protection Summary > Manage |                                                       |
| Protect Assets              | Everything                                            |
| Applications > Manage       | The specified asset type                              |
| Hosts > Manage              |                                                       |
| File Systems > Manage       |                                                       |
| Disks > Manage              |                                                       |

# Using the action icons

The top of every CloudPoint page includes the following icons. Click an icon to display a screen with status or important information on CloudPoint operations.

After you view a screen, click anywhere outside the screen to close it.

**Table 10-2** CloudPoint icons

| Click this icon | To display                                                                                                    |
|-----------------|----------------------------------------------------------------------------------------------------|
|                 | Notifications                                                                                                 |
| •               | Recent CloudPoint activity, including creating, restoring, and deleting snapshots.                            |
| ۰               | Settings                                                                                                    |
| ?               | The CloudPoint online Help. The online Help displays information on CloudPoint deployment and administration. |
|                 | The logged on CloudPoint user name.                                                                           |
| *               | You can perform the following actions from this screen:                                                       |
|                 | Change the logged on CloudPoint user account password.                                                        |
|                 | Display the installed CloudPoint version.  Sign out from the CloudPoint version (LII)                         |
|                 | ■ Sign out from the CloudPoint user interface (UI).                                                           |

Chapter 1

# Protecting your assets with policies

This chapter includes the following topics:

- About policies
- Creating a policy
- Assigning a policy to an asset
- Listing policies and displaying policy details
- Editing a policy
- Deleting a policy

## **About policies**

A policy lets you automate your asset protection. When you create a policy, you define the following:

- The type of snapshot to take, either a crash-consistent snapshot (the default) or an application-consistent snapshot.
- Whether or not to replicate the snapshot. For added protection, you can specify that CloudPoint stores a copy of the snapshot at another physical location.
- Whether or not to analyze snapshots using CloudPoint's classification feature. If you enable classification, CloudPoint analyzes your snapshots and displays an alert if they contain sensitive data such as personally identifiable information (PII).
- The number of snapshots to retain or how long to retain them before they are deleted.

The frequency with which the policy runs.

You can then assign the policy to your assets to ensure regular, consistent protection.

You can assign more than one policy to an asset. For example, you can create a policy that snapshots assets weekly, and another that snapshots assets daily. You can associate the same asset with both of them.

When you create a policy, keep in mind the following:

Note: If you have an asset in multiple policies and the policy run times overlap, one of the policies may fail. For example, suppose an asset is in both Policy 1 and Policy 2. If Policy 1 is running when Policy 2 starts, Policy 2 may fail. It takes an average of 10 minutes to create an Oracle snapshot. Allow at least a 10 minute gap between two policies that have the same asset.

See "Creating a policy" on page 96.

See "Assigning a policy to an asset" on page 99.

See "Listing policies and displaying policy details" on page 102.

## **Creating a policy**

## To create a policy

On the dashboard, in the Administration widget, locate Policies, and click Manage.

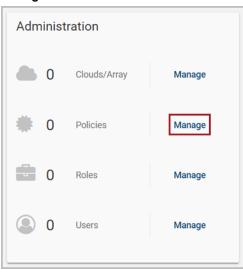

- 2 On the Policies page, click New Policy.
- 3 Complete the New Policy page.

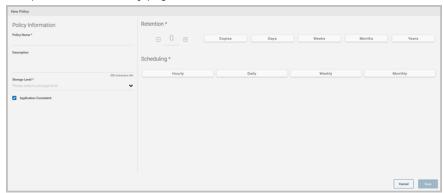

## Enter the following:

**Policy Information** Name and describe the policy, and enable features.

| Field                              | Description                                                                                                    |
|------------------------------------|----------------------------------------------------------------------------------------------------|
| Policy Name                        | A 2- to 13-character string.                                                                                                    |
|                                    | The name can only contain lower case letters, numbers, and hyphens. The name should begin and end with a letter.                                                                                                    |
|                                    | <b>Note:</b> In Google Cloud, a policy name cannot contain an underscore.                                                                                                    |
|                                    | <b>Note:</b> If policy contains any on-premise array disk, then policy name must be 1-12 character string. In case of a Pure Storage array, the policy name must also not contain an underscore.                                                                                     |
| Description (optional)             | A short description to remind you about what the policy does.                                                                                                    |
| Storage level                      | The level at which the snapshot is taken: <b>Disk</b> , <b>Host</b> , or <b>Application</b>                                                                                                    |
| Application Consistent<br>Snapshot | In an application consistent snapshot, CloudPoint notifies the application that it is about to take a snapshot. The application completes its transactions and writes data to memory. It is then briefly frozen and CloudPoint takes the snapshot. The application resumes activity. |
|                                    | The default is to create a crash-consistent snapshot. This snapshot type does not capture data in memory or pending operations.                                                                                                    |
|                                    | An application snapshot is recommended for database applications. A crash-consistent snapshot is acceptable for other types of assets.                                                                                                    |
| <b>Enable Replication</b>          | Click the check box to enable replication.                                                                                                    |
|                                    | <b>Note:</b> You cannot replicate any encrypted asset, including encrypted Elastic Block Store (EBS) snapshots and encrypted Amazon Machine Images (AMIs).                                                                                                    |
| Enable Classification              | Click the check box to enable classification.                                                                                                    |
|                                    | <b>Note:</b> This option is only available if you have a CloudPoint Enterprise license.                                                                                                    |

### Retention

Use the up and down arrows and the retention tabs to specify how many snapshots of the asset you want to retain or for how long. The following table shows some sample settings.

| Number | Tab    | Description                                                                                                    |
|--------|--------|----------------------------------------------------------------------------------------------------|
| 5      | Copies | Retains the last five snapshots.                                                                                                    |
|        |        | <b>Note:</b> An asset may have more total snapshots than the number specified here. If an asset is associated with multiple policies, it has snapshots with each policy. Also, the snapshots you create manually do not count toward the retention total. Manual snapshots are not automatically deleted. |
| 7      | Days   | Retains all snapshots for a week.                                                                                                    |
| 3      | Months | Retains all snapshots for 3 months.                                                                                                    |

### Scheduling

Use this part of the page to determine how often the policy runs.

| Tab     | Description                                                                                           |
|---------|----------------------------------------------------------------------------------------------------|
| Hourly  | Use the up and down arrows to specify the hour or minute interval at which the policy runs.           |
| Daily   | Click the clock icon to specify the time the policy runs each day.                                    |
| Weekly  | Use the clock icon and day buttons to specify the day of the week and the time the policy runs.       |
| Monthly | Use the clock icon and calendar to specify the time and the date each month on which the policy runs. |

The following example takes application consistent snapshots each Monday at 12:00 AM. CloudPoint retains four snapshots before it discards the oldest one.

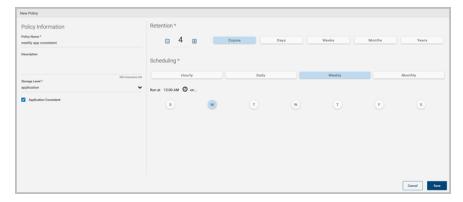

4 Click Save.

CloudPoint displays a message that the new policy is created.

5 Note the new entry on the **Policies** page.

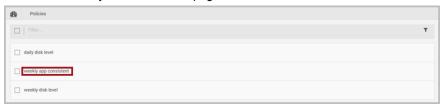

## Assigning a policy to an asset

After you create a policy, you assign it to one or more assets. For example, you can create a policy to create weekly snapshots and assign the policy to all your database applications. Also, an asset can have more than one policy. For example, in addition to weekly snapshots, you can assign a second policy to your database applications to snapshot them once a month.

When you complete the steps in this section, keep in mind the following:

- The steps for assigning a policy are the same regardless of the type of asset you assign it to.
- Also use these steps when you want to change the policy that is associated with an asset.

Note: If you have an asset in multiple policies and the policy run times overlap, one of the policies may fail. For example, suppose an asset is in both Policy 1 and Policy 2. If Policy 1 is running when Policy 2 starts, Policy 2 may fail. It takes an average of 10 minutes to create an Oracle snapshot. Allow at least a 10 minute gap between two policies that have the same asset.

#### To assign a policy to an asset

- On the CloudPoint dashboard, in the **Environment** area, find the asset type you want to protect, and click Manage. This example protects an application.
- On the **Asset Management** page, select the application you want to protect. On the **Details** page, click **Policies**.

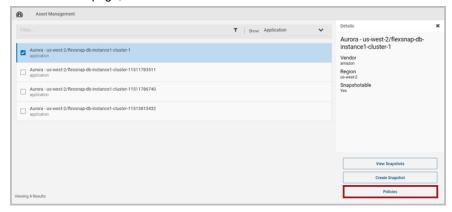

3 On the Policies for asset name screen assign one or more policies to the asset. In the Available Policies column, select the policy you want to assign and click Assign Selected.

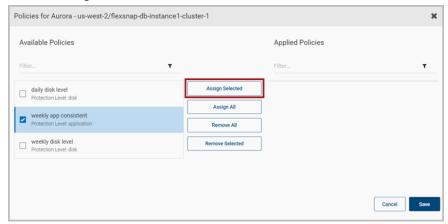

You can also assign or remove multiple policies at the same time.

Click Save.

## Listing policies and displaying policy details

To list policies and display policy details

On the dashboard, in the **Administration** card, locate **Policies**, and click Manage.

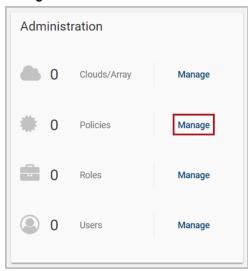

The **Policies** page displays with a list of policies.

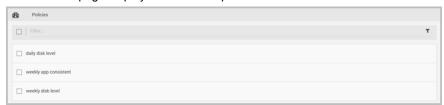

From the **Policies** page, you can create a new policy.

2 To display a policy's details, select it from the list.

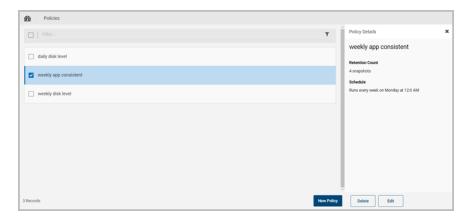

The **Policy Details** page displays the following information:

- The policy name
- The description (if available)
- The retention count; that is, number of snapshots that are kept for each asset before the oldest one is removed
- When the policy is scheduled to run

From **Policy Details** page, you can do the following:

- Edit a policy.
- Delete a policy.

See "About policies" on page 94.

See "Creating a policy" on page 96.

See "Deleting a policy" on page 105.

See "Editing a policy" on page 104.

## **Editing a policy**

## To edit a policy

On the dashboard, in the Administration widget, locate Policies, and click Manage.

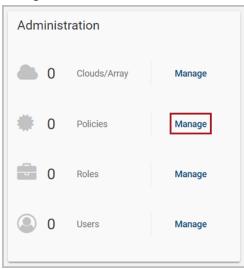

2 On the **Policies** page, select the check box for the policy you want to modify.

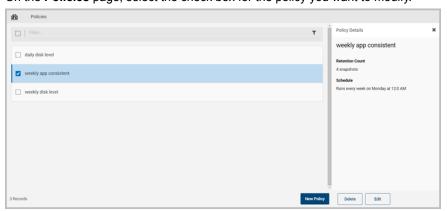

3 On the Policy Details page, click Edit.

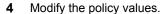

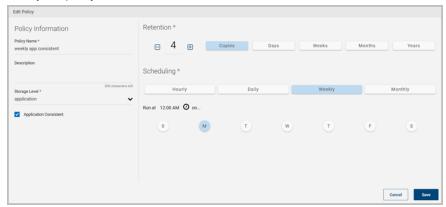

The remaining steps this procedure are the same as creating a new policy.

See "Creating a policy" on page 96.

5 After you edit the policy, click Save.

CloudPoint displays a message that the policy is updated.

See "About policies" on page 94.

## **Deleting a policy**

Policy deletion fails if there are assets assigned to the policy. You must unassign all assets that are associated with a policy before attempting to delete that policy.

### To delete a policy

On the dashboard, in the Administration card, locate Policies, and click Manage.

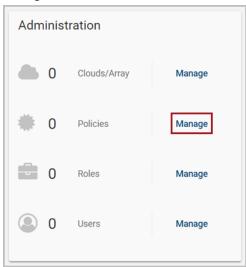

2 On the **Policies** page, select the check box for the policy you want to delete. You can select multiple policies.

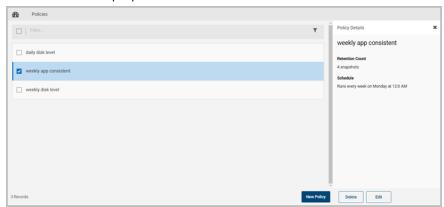

- 3 On the Policy Details page, click Delete.
- 4 On the **Please confirm** ... dialog box, click **Delete**.

- 5 CloudPoint displays a message that the policy has been deleted.
- 6 Note that the policy is no longer on the **Policies** page.

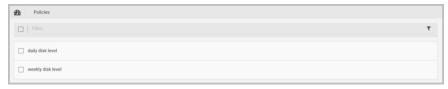

See "About policies" on page 94.

See "Creating a policy" on page 96.

# Replicating snapshots for added protection

This chapter includes the following topics:

- About replication
- Replication of encrypted snapshots
- Configuring replication rules
- Editing a replication rule
- Deleting a replication rule

## About replication

When you replicate a snapshot, you save a copy of it to another physical location. For example, suppose that you administer an Amazon Web Services (AWS) cloud and your assets are in the region us-east-1. Your asset snapshots will also be stored in us-east-1 region. However, you can also replicate the snapshots to the region us-west-1 for an added level of protection. In CloudPoint terminology, the original location (us-east-1) is the replication source, and the location where snapshots are replicated (us-west-1) is the replication destination.

As an administrator, you can configure up to three replication targets for each source region. When you create a policy, you can specify whether replication is enabled.

You can also replicate a snapshot manually.

## Replication of encrypted snapshots

Prerequisites for replicating encrypted snapshots:

- You must allow following permissions/actions on the KMS resource:
  - Effect: Allow
  - Action:

```
kms:ListKeys
Kms.ListAliases
```

- Encryption key (KMS key) used for encryption in both regions must have the same name; that is, they should have the same key alias (in terms of AWS)
- If encryption key with the same name is not present then replication fails with the following error:

```
KMS key <encryption key arn> not present in target region:
<target region>
```

# **Configuring replication rules**

A replication rule consists of the following:

- The original location of your assets and snapshots
- One or more alternate physical locations where snapshots are replicated

You can configure up to three replication destination for each source.

You can use a replication rule in the following ways:

- You can automate replication. On a snapshot policy, select Enable Replication. When the policy runs, snapshots are automatically replicated to the targets that are configured in the rule.
- You can replicate a snapshot manually. On the **Snapshot Details** page, select Replicate.

#### To create a replication rule

On the CloudPoint dashboard, click the **Settings** (gear) icon, and select Replication Settings from the drop-down list.

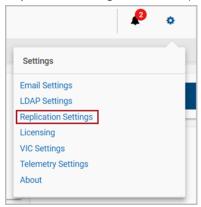

- On the **Replication Settings** page, click **New Rule**.
- 3 On the New Replication Rule page, use the drop-down lists to configure your rule.

| Drop-down list                                    | Description                                                                                                    |
|---------------------------------------------------|----------------------------------------------------------------------------------------------------|
| Platform                                          | Specify the asset vendor. Currently, CloudPoint supports Amazon Web Services (AWS).                                                                                        |
| Location/Region                                   | The choices here are based on what you select on the <b>Platform</b> list. The location you select becomes the <b>Source Name</b> on the <b>Replication Settings</b> page. |
| Destination 1,<br>Destination 2,<br>Destination 3 | Use these drop-down lists to select one or more alternate physical locations where replicated snapshots are stored.                                                        |
|                                                   | <b>Note:</b> For AWS, you cannot replicate snapshots between two accounts. You can only replicate snapshots between locations in the same account.                         |

Click Save.

CloudPoint displays a message that a new rule has been created.

5 Note that the **Replication Settings** screen displays the new rule.

# Editing a replication rule

You can edit a replication rule to change the location where snapshots are replicated or the order of the locations. You cannot edit the vendor platform or source location.

#### To edit a replication rule

On the CloudPoint dashboard, click the **Settings** (gear) icon, and select Replication Settings from the drop-down list.

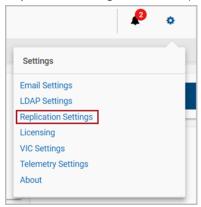

2 Review the **Replication Setting** page.

> This page lists each replication source in your environment. It includes the following information for each source:

- The source name
- The source server
- The source platform type, such as Amazon Web Services (AWS)
- The regions to which the snapshots are replicated
- Select the source location whose replication rules you want to edit.
- Click Edit.
- Use the drop-down lists to change the replication locations or the order of the locations.
- Click Save. 6

CloudPoint displays a message that a new rule has been updated.

# Deleting a replication rule

#### To delete a replication rule

On the CloudPoint dashboard, click the **Settings** (gear) icon, and select Replication Settings from the drop-down list.

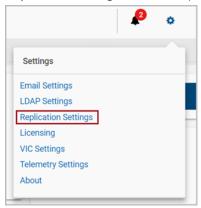

- 2 Select the replication rules you want to delete. You can select more than one rule.
- 3 Click **Delete**.
- On the **Please confirm** ... dialog box, click **Delete**. CloudPoint displays a message that the rule has been deleted

# Managing your assets

This chapter includes the following topics:

- Creating a snapshot manually
- Displaying asset snapshots
- Replicating a snapshot manually
- About snapshot restore
- Restoring a snapshot
- Deleting a snapshot

# Creating a snapshot manually

One of CloudPoint's most important features is the ability to create snapshot policies. These policies let you take snapshots of specific assets on a regular schedule.

However, you can also take a snapshot of an asset manually. That is, you can navigate to a particular asset at any time and create a snapshot.

The types of snapshots you can create vary depending on the asset type. Before you complete this section, review the following table.

**Table 13-1** Assets and supported snapshot types

| Asset                | Supported snapshot types              |
|----------------------|---------------------------------------|
| Dell EMC Unity array | Copy-on-write (COW) snapshots on LUNs |

| Asset                   | Supported snapshot types                                                                                                    |
|-------------------------|----------------------------------------------------------------------------------------------------|
| HPE 3PAR array          | COW and clone snapshot types                                                                                                    |
|                         | Note the following:                                                                                                    |
|                         | ■ HPE 3PAR Virtual Copy Software is responsible for the snapshot operation.                                                                   |
|                         | You can have 500 snapshots per volume. 256 can be<br>read/write.                                                                              |
|                         | When a volume is involved in a Remote Copy with a<br>secondary array, the operation fails.                                                    |
|                         | <ul> <li>You can take a clone snapshot, however you cannot<br/>restore it.</li> </ul>                                                         |
| Hitachi HDS array       | COW snapshots; Hitachi Thin Image (HTI) volumes P-VOL or S-VOL                                                                                |
|                         | The following are not supported:                                                                                                    |
|                         | <ul> <li>Clone snapshots; Multi Raid Coupling Facility (MRCF):<br/>ShadowImage volume P-VOL or S-VOL</li> <li>The VVol volume type</li> </ul> |
| Pure Storage FlashArray | Clone snapshots of volumes                                                                                                    |

**Table 13-1** Assets and supported snapshot types (continued)

Regardless of the asset type you work with, the steps for creating a snapshot are the same. Depending on the asset, some parameters you enter may be slightly different. They are explained in the procedure.

#### To create a snapshot manually

Navigate to your list of assets.

On the CloudPoint dashboard, in the **Environment** card, select the asset type you want to work with, and click Manage. This example creates an application snapshot.

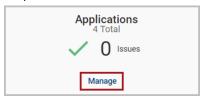

2 On the **Asset Management** page, select the application you want to snapshot. You can select multiple applications.

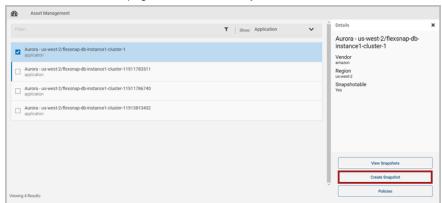

3 On the asset's **Details** page, click **Create Snapshot** 

On the Create Snapshot page, complete the following fields. 4

Description

Field

#### Snapshot name A 2- to 32-character string. Cloud vendors have additional restrictions on the snapshot name. In Amazon Web Services, an RDS snapshot or Aurora cluster snapshot name has the following restrictions: The name cannot be null, empty, or blank. The first character must be a letter. ■ The name cannot end with a hyphen or contain two consecutive hyphens. In Google Cloud, an application snapshot name has the following restrictions: ■ The name can only contain lower case letters, numbers, and hyphens. You cannot use an underscore. ■ The name should begin and end with a letter. Description This field is optional. You can create a summary to remind you of the snapshot content. Storage level This option only displayed for application snapshots. host takes a snapshot of all the disks that are associated with the instance. You cannot restore an application snapshot that has the host protection level. disk takes a snapshot of the disks the application uses.

The following example creates a disk level snapshot with application consistency.

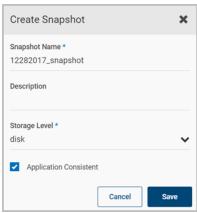

#### 5 Click Save.

CloudPoint displays a message that the snapshot is created.

#### **About resource limits for Amazon RDS**

By default, AWS allows up to a 100 RDS manual snapshots per region. If you try to take more than 100 snapshots, you may get an error.

https://docs.aws.amazon.com/AmazonRDS/latest/UserGuide/CHAP Limits.html#RDS Limits.Limits

As a workaround, you can either:

- Contact AWS support and request for an increase in the number of snapshots allowed. Once they do that, you will not get an error until you reach the new limit.
- Or, reduce the retention in your policies so as to keep the snapshots count within the maximum limit.

# Displaying asset snapshots

You can display all the snapshots for an asset, when they were created, and the region they are located in.

In addition, displaying an asset's snapshots is your gateway to other activities, including the following:

- Restoring a snapshot
- Replicating a snapshot manually
- Deleting a snapshot

#### To display an asset's snapshots

Navigate to your list of assets.

On the CloudPoint dashboard, in the **Environment** card, select the asset type you want to work with, and click **Manage**. This example displays the snapshots for an application.

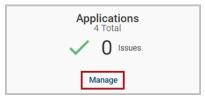

2 On the **Asset Management** page, select the application whose snapshots you want to view. You can select multiple applications.

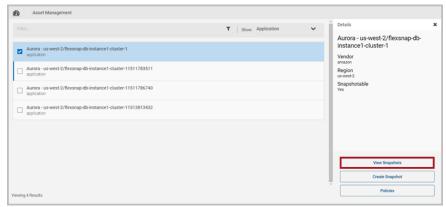

3 On the **Details** page click **View Snapshots**.

The Snapshot Management page lists all the snapshots. You can filter and sort the list to find the snapshot you are interested in.

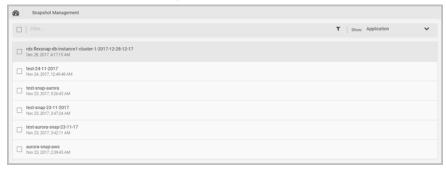

From this page, you can select a snapshot and perform the following actions:

- Restore a snapshot See "Restoring a snapshot" on page 122.
- Replicate a snapshot See "Replicating a snapshot manually" on page 118.
- Classify a snapshot
- Delete a snapshot See "Deleting a snapshot" on page 128.

# Replicating a snapshot manually

When you replicate a snapshot, you save a copy of it to another physical location. Replication gives your data extra protection in case of a disaster at the original site.

The most efficient way to use replication is to define replication rules and then apply the rules to your snapshot policies. That way, replication takes on a regular schedule. Setting up replication rules is described in the chapter titled "Replicating snapshots for added protection."

See "About replication" on page 108.

However, you can also take a snapshot manually. That is, you can navigate to a particular snapshot at any time, specify an alternate location, and replicate it.

Regardless of the asset type you work with, the steps for replicating a snapshot are the same.

#### To replicate a snapshot manually

Navigate to your list of assets.

On the CloudPoint dashboard, in the **Environment** card, select the asset type you want to work with, and click **Manage**. This example replicates an application snapshot.

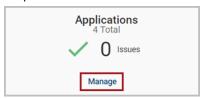

On the **Asset Management** page, select the application whose snapshot you want to replicate. You can select multiple applications.

3 On the **Details** page click **View Snapshots** 

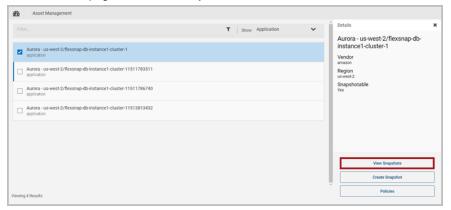

4 On the **Snapshot Management** page, select the snapshot you want to replicate. You can only select one.

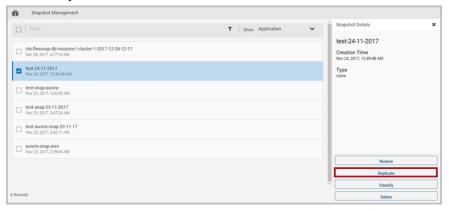

- 5 Depending on the structure for the snapshot, do one of the following:
  - If the snapshot does not have any sub-assets, click Replicate.
  - If the snapshot has sub-assets, a **Snapshot Assets** page is displayed. By default, all sub-assets are checked. Select the sub-assets you want to replicate and click Replicate.

6 On the **Replicate** page, use the **Target Destination** drop-down list to select an alternate physical location.

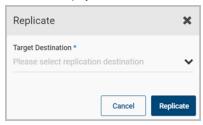

- 7 Click Replicate.
- On the Please Confirm ... dialog box, click Replicate. CloudPoint displays a message that replication has started.

# **About snapshot restore**

The types of snapshots you can restore and where you can restore them varies depending on the asset type.

Table 13-2 Assets and supported restore options

| Asset                   | Supported restore options                                                                                                    |  |
|-------------------------|----------------------------------------------------------------------------------------------------|--|
| Dell EMC Unity array    | Restore a copy-on-write (COW) LUN snapshot to the same LUN with the <b>Overwrite Existing</b> option.                                                                                                    |  |
| HPE 3PAR array          | Restore a COW volume snapshot to the same volume with the <b>Overwrite Existing</b> option.                                                                                                    |  |
|                         | Note the following:                                                                                                    |  |
|                         | <ul> <li>Although you can take a clone snapshot, you cannot restore it.</li> <li>When a volume has both COW and clone snapshot type, restore operations fail on that volume.</li> <li>When a volume is involved in a Remote Copy with a secondary array, the operation fails.</li> </ul> |  |
|                         | ■ When the array operation begins, the array creates a backup point for the volume.                                                                                                    |  |
| Pure Storage FlashArray | Restore a clone volume snapshot to the same volume with the <b>Overwrite Existing</b> option.                                                                                                    |  |

When you restore a snapshot, keep in mind the following:

- You can restore an encrypted snapshot. To enable the restoring of encrypted snapshots, add a Key Management Service (KMS) policy, and grant the CloudPoint user access to KMS keys so that they can restore encrypted snapshots.
- If you are restoring a replicated host snapshot to a location that is different from the source region, then the restore might fail as the key is not available at the target location.
  - As a prerequisite, create a key-pair with the same name as the source of the snapshot, or import the key-pair from the source to the target region.
  - Then, after the restore is successful, change the security groups of the instance from the network settings for the instance.
- When you have created a snapshot of a disk of supported storage arrays from 'Disk' section in CloudPoint dashboard, which has a file system created and mounted on it, you must first stop any application that is using the file system and then unmount the file system and perform restore.
  - For AWS/Azure/GCP cloud disk/volume snapshots, you must first detach the disk from the instance and then restore the snapshot to original location.
- When you restore a snapshot of a Windows instance, you can log in to the newly restored instance using original instance's username/password/pem file. By default, AWS disables generating a random encrypted password after launching the instance from AMI. You must set Ec2SetPassword to Enabled in config.xml to generate new password every time. For more information on how to set the password, see the following link.
  - https://docs.aws.amazon.com/AWSEC2/latest/WindowsGuide/ ec2config-service.html#UsingConfigXML WinAMI
- The volume type of newly created volumes for replicated snapshots is according to the region's default volume type.
  - If volume type is not specified, the following default values are used:

**Table 13-3** Default volume types

| Region            | Default volume type |
|-------------------|---------------------|
| us-east-1         | standard            |
| ■ eu-west-1       |                     |
| ■ eu-central-1    |                     |
| us-west-2         |                     |
| ■ us-west-1       |                     |
| ■ sa-east-1       |                     |
| ■ ap-northeast-1  |                     |
| ■ ap-northeast-2  |                     |
| ■ ap-southeast-1  |                     |
| ■ ap-southeast-2  |                     |
| ■ ap-south-1      |                     |
| ■ us-gov-west-1   |                     |
| ■ cn-north-1      |                     |
| All other regions | gp2                 |

# Restoring a snapshot

#### To restore a snapshot

- Navigate to your list of assets. 1
  - On the CloudPoint dashboard, in the **Environment** card, select the asset type you want to work with, and click **Manage**. This example restores an application snapshot.
- 2 On the Asset Management page, select the application whose snapshot you want to restore. You can select multiple applications.

3 On the **Details** page click **View Snapshots**.

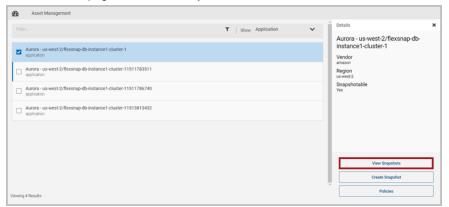

4 On the **Snapshot Management** page, select the snapshot you want to restore.

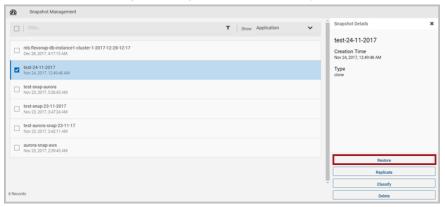

- 5 On the **Restore** page, complete the following.
  - Specify a **Restore Job Name** and **Description**.
  - Select one of the following restore options, depending on the snapshot type:

| Snapshot type  | Option                       | Description                                                                        |
|----------------|------------------------------|------------------------------------------------------------------------------------|
| Cloud snapshot | Restore to original location | Restores the snapshot to original location without overwriting the existing asset. |

| Option                          | Description                                                                                                    |
|---------------------------------|----------------------------------------------------------------------------------------------------|
| Restore to a different location | This option displays a drop-list of available hosts.                                                                                                    |
|                                 | <b>Note:</b> Currently, you cannot restore an Oracle snapshot to a new location.                                                                                                    |
| New location                    | Restores the snapshot to a different physical computer.                                                                                                    |
| Overwrite existing              | Replaces the current asset with the snapshot.                                                                                                    |
|                                 | <b>Note:</b> This option is supported on AWS only.                                                                                                    |
|                                 | Following is the behavior for this option:  When this option is selected, it creates EBS volumes from VM (disk) snapshots and stops the original instance. It detaches existing volume and attaches them to the stopped instance to start the instance and older volumes are deleted.  VM/Instance ID are same in this case but as new disks are created from snapshots, disk ID is different.  Tags of instance as well as volume are copied properly.  Policies applied to hosts are preserved. |
|                                 | Restore to a different location                                                                                                    |

#### Click Restore.

Note: Starting with release 2.0.2, you can restore an Azure instance snapshot to a private network. The instance does not require a public IP address.

#### Restoring individual files within a snapshot

If you have a CloudPoint Enterprise license, starting with release 2.0.1 you can restore individual files within a snapshot. This process is also known as "granular restore." However, if you use this feature, keep in mind the following:

- To restore individual files within a snapshot, the snapshot must be indexed or classified first. Indexing creates an index of the files in a snapshot. Having an index of the files enables you to restore a single file. Classification goes deeper into the data than indexing. During classification, indexing is performed automatically before the classification process identifies items that contain tags from the Veritas Information Classifier. Tags indicate the type of data that is in a file, such as a credit card number, but not the actual data. For any snapshot, you can choose to index without classifying or to index and classify. See "Indexing and classifying snapshots" on page 136.
- Granular restore (also referred to as Single File Restore (SFR)) is currently supported on ext4 and XFS file systems only.
- This feature is supported only for file system snapshots that you take at the disk level.
- This feature is supported only for Amazon Web Services (AWS) assets and Microsoft Azure assets.

#### To restore individual files within a snapshot

- On the CloudPoint dashboard, in the **File Systems** area, click **Manage**.
- On the **Asset Management** page, select the file system whose snapshots you want to view.

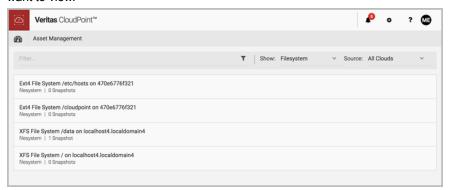

3 On the **Details** page, click **View Snapshots**.

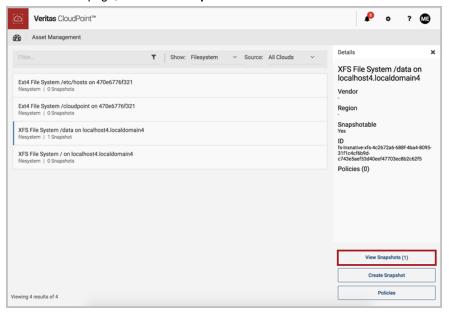

On the Snapshot Management page, click View Granules.

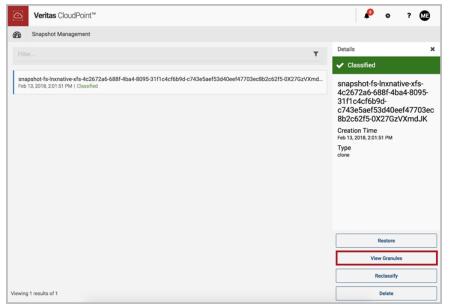

Note: The View Granules option is available only after indexing and classification is complete.

On the **Granule Management** page, select one or more files to restore and then click Restore Selected Granules.

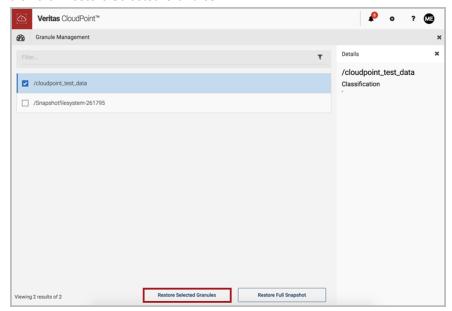

6 On the **Confirm Restore** page, select **Restore**.

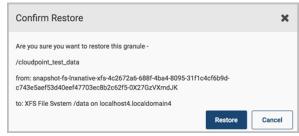

**Note:** When you restore a granule, the existing copy is overwritten.

# **Deleting a snapshot**

Regardless of the asset type you work with, the steps for deleting a snapshot are the same.

#### To delete a snapshot

Navigate to your list of assets.

On the CloudPoint dashboard, in the Environment card, locate the asset type you want to work with and click its Manage link. This example deletes an application snapshot.

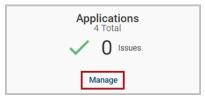

2 On the Asset Management page, select the application whose snapshot you want to restore. You can select multiple applications.

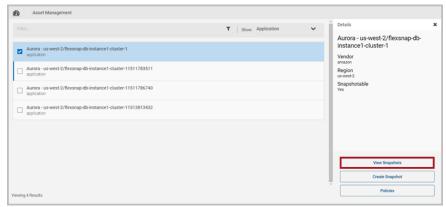

On the **Details** page click **View Snapshots**. 3

4 On the **Snapshot Management** page, select the snapshot (or snapshots) you want to delete. You can select multiple snapshots.

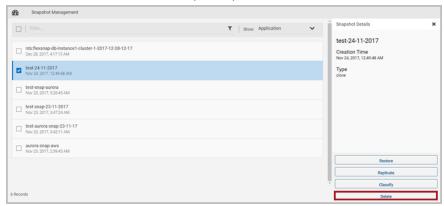

- 5 Depending on the structure of the snapshot, do one of the following:
  - If the snapshot does not have any sub-assets, click **Delete**.
  - If the snapshot has sub-assets, a **Snapshot Assets** page is displayed. By default, all sub-assets are checked. Select the sub-assets you want to delete and click Delete.
- On the **Please Confirm** ... dialog box, click **Delete**. 6

CloudPoint displays a message that the snapshot has been deleted.

The snapshot is removed from the **Snapshot Management** page.

# Monitoring activities with notifications and the job log

This chapter includes the following topics:

- Working with notifications
- Using the job log

# Working with notifications

CloudPoint notifies you if any of the following occur:

- Your role changes; for example if any of your permissions are added, deleted, or changed.
- The assets that are assigned to you change; for example, if assets are added, removed, or their policies change.
- If an operation on one of your assigned assets fails; for example, if a snapshot, restore, or replication fails.

CloudPoint writes notifications to the **Notifications** panel. To access the **Notifications** panel, click the bell icon at the top of the CloudPoint dashboard. The bell icon also indicates how many messages are in the log.

CloudPoint displays notifications for the last 7 days.

# Using the job log

The right side of the CloudPoint dashboard the Last 24 Hours panel lists the most recent CloudPoint activity. It also displays the following:

- Number of running tasks
- Number of successfully completed tasks
- Number of issues

The bottom of the list includes a link to the job log where you can display detailed task information.

#### To use the jog log

- On the CloudPoint dashboard, in the Last 24 Hours panel, click Explore Job
- 2 Review the **Job Monitor** page.

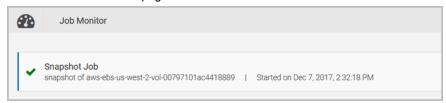

Each log entry includes the following:

- An icon indicating the job status: Completed successfully, completed with errors, failed, and in progress
- The job name
- The job type
- The job start time and the ending time (if applicable)
- Use the filter and sorting tools as needed to locate the job you are interested in.
- Click a job to display detailed information about it.

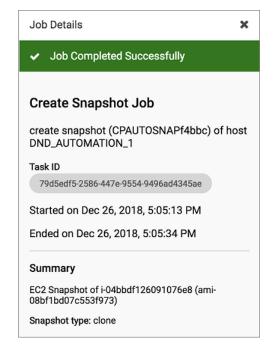

#### The **Details** page displays the following:

- A description of the job
- Job start time
- Job end time (if the job is completed)
- A summary of the underlying tasks

# Indexing and classifying your assets

This chapter includes the following topics:

- About indexing and classifying snapshots
- Configuring classification settings by using Veritas Information Classifier
- Indexing and classifying snapshots
- Statuses for indexing and classification

# About indexing and classifying snapshots

Taking a snapshot protects your asset data, but does not give you insight into the data itself. You know the time that you created the snapshot and the asset that was protected, but little else. Knowing the content of the snapshot can be crucial. A snapshot may contain personally identifiable information (PII) and other sensitive data. If a snapshot contains sensitive data, you might treat it differently, or even delete it.

The classification feature lets you analyze your snapshot content, flag sensitive data, and take further actions as necessary.

**Note:** Classification is supported in CloudPoint Release 2.0.1 and later, and it is only available through the CloudPoint Enterprise license.

Indexing creates an index of the files in a snapshot. Having an index of the files enables you to restore a single file from a snapshot. Classification goes deeper into the data than indexing. During classification, indexing is performed automatically before the classification process identifies items that contain tags from the Veritas

Information Classifier. Tags indicate the type of data that is in a file, such as a credit card number, but not the actual data. For any snapshot, you can choose to index without classifying or to index and classify.

After a snapshot has been classified, you can reclassify it. Reclassifying is useful if you have changed the settings in the Veritas Information Classifier since the last classification of a snapshot. By reclassifying, CloudPoint can locate any new tags that you added to the Veritas Information Classifier.

If you want to work with classification, but do not have an Enterprise license, please upgrade your license.

See "Upgrading your CloudPoint license" on page 162.

#### Considerations for indexing and classifying snapshots

When you work with indexing and classification, keep in mind the following items:

- Indexing and classification options are not available for file systems that are discovered from a Windows system.
- Indexing and classification are supported on Amazon Web Services (AWS) cloud, Microsoft Azure, and Google Cloud Platform (GCP), and in the same region and the same cloud account as the CloudPoint server.
- Indexing and classification are supported only for file system snapshots that you take at the disk level.
- Only one classification or index job at a time is supported. Additional snapshots are put in a queue until the previous classification or indexing job completes.
- A snapshot that is in the process of being indexed cannot be classified. The indexing process must complete before classification can start.

See "Indexing and classifying snapshots" on page 136.

# Configuring classification settings by using **Veritas Information Classifier**

Veritas Information Classifier (VIC) lets you classify items based on their content and metadata. The classification tags that are configured in Veritas Information Classifier are used when you select the Classify option or the Index and Classify option in CloudPoint.

#### To configure classification settings by using Veritas Information Classifier

- On the CloudPoint dashboard, click the **Settings** (gear) icon, and then select VIC Settings.
- You may be prompted to confirm that you want to leave CloudPoint and go to the Veritas Information Classifier. Click Leave to launch Veritas Information Classifier in a separate browser window.
- In the Veritas Information Classifier UI, from the left-hand side menu, click
  - The UI displays all the built-in tags that are included in Veritas Information Classifier.
- Use the built-in tags or set up custom tags as required.
  - Refer to the VIC documentation for more details:

https://veritashelpsupport.com/Welcome?locale=EN US&context=VIC2.1.3

# Indexing and classifying snapshots

This section describes how you can index and classify snapshots manually.

Before you attempt to index or classify a snapshot, review the considerations for using these features.

See "About indexing and classifying snapshots" on page 134.

Note: Classification is supported in CloudPoint Release 2.0.1 and later, and it is only available through the CloudPoint Enterprise license.

#### To index and classify a snapshot

- Navigate to the asset that contains the snapshots you want to index or classify.
- 2 On the snapshots page, select the snapshot, and then do one of the following:
  - To index the snapshot without classifying it, click Index Only. After the snapshot is indexed, you can select the option to classify it.
  - To index and classify the snapshot in one step, click Index and Classify.
- (Optional) If you selected the **Index Only** option in step 2, click **Classify** if you want to classify this snapshot.
- (Optional) If you want to reclassify this snapshot, click **Reclassify**. Reclassifying is useful if you have changed the settings in the Veritas Information Classifier since the last classification of a snapshot.

See "Statuses for indexing and classification" on page 137.

# Statuses for indexing and classification

The following indexing and classification statuses may appear for snapshots.

Note: Classification is supported in CloudPoint Release 2.0.1 and later, and it is only available through the CloudPoint Enterprise license.

**Table 15-1** Statuses for indexing and classification

| Status                              | Description                                                                                                    |
|-------------------------------------|----------------------------------------------------------------------------------------------------|
| Classified                          | The classification process is complete. No tags were found.                                                                                                    |
| Classified - Tags Found             | The classification process is complete. Tags that are configured in the Veritas Information Classifier were found in the selected snapshot. These tags may require your attention or additional action. |
| Classifying                         | The classification process is in progress.                                                                                                    |
| Classifying Failed                  | The classification process cannot be completed.                                                                                                    |
| Indexed                             | The indexing process is complete.                                                                                                    |
| Indexing                            | The indexing process is in progress.                                                                                                    |
| Indexing - Classification<br>Queued | The indexing process is in progress. The classification process begins when the indexing progress is complete. This status appears only if you selected <b>Index and Classify</b> .                     |
| Indexing Failed                     | The indexing process failed.                                                                                                    |
| Unindexed                           | The selected snapshot has not been indexed yet. Click <b>Index</b> or <b>Index and Classify</b> to index the snapshot.                                                                                  |

See "Indexing and classifying snapshots" on page 136.

# Protection and disaster recovery

This chapter includes the following topics:

- About protection and disaster recovery
- Backing up CloudPoint
- Restoring CloudPoint

# **About protection and disaster recovery**

As of CloudPoint 2.0.x, CloudPoint cannot protect itself from disaster scenarios. This section describes how to backup and recover CloudPoint in case of a disaster.

# **Backing up CloudPoint**

#### CloudPoint deployed in a cloud

To back up CloudPoint when it is deployed in a cloud

- Sign out of the CloudPoint user interface (UI).
- 2 Stop CloudPoint services.

Use the following command:

```
# sudo docker run -it --rm
-v /full path to volume name:
/full path to volume name
-v /var/run/docker.sock:/var/run/docker.sock
veritas/flexsnap-cloudpoint:version stop
```

Here, *version* represents the currently installed CloudPoint product version.

For example:

```
# sudo docker run -it --rm -v /cloudpoint:/cloudpoint
-v /var/run/docker.sock:/var/run/docker.sock
veritas/flexsnap-cloudpoint:2.0.1.5300 stop
```

**Note:** This is a single command. Ensure that you enter the command without any line breaks.

Use the following API to determine CloudPoint version installed and configured on user setup:

```
# curl -H "Content-Type: application/json" -H
"Authorization: Bearer $token" -X GET -k
https://localhost:443/cloudpoint/api/v2/version
{ "Version": "2.1.0.7425",
"Commit": "b3916cd6fd62039f8f6dbf0dc1afd625f2066431" }
```

3 Make sure that all CloudPoint containers are stopped. This step is important because all activity and connections to and from CloudPoint must be stopped to get a consistent CloudPoint backup.

Enter the following:

```
# docker ps | grep veritas
```

This command should not return any actively running CloudPoint containers.

(Optional) If you still see any active containers, repeat step 3. If that does not work, run the following command on each active container:

```
# docker kill container name
```

For example:

```
# docker kill flexsnap-api
```

- 5 After all the containers are stopped, take a snapshot of the volume on which you installed CloudPoint. Use the cloud provider's snapshot tools.
- After the snapshot completes, restart CloudPoint services.

Use the following command:

```
# sudo docker run -it --rm -v /full path to volume name:
/full_path_to_volume_name
-v /var/run/docker.sock:/var/run/docker.sock
veritas/flexsnap-cloudpoint:version start
```

Here, *version* represents the currently installed CloudPoint product version.

For example:

```
# sudo docker run -it --rm -v /cloudpoint:/cloudpoint
-v /var/run/docker.sock:/var/run/docker.sock
veritas/flexsnap-cloudpoint:2.0.1.5300 start
```

Note: This is a single command. Ensure that you enter the command without any line breaks.

#### CloudPoint deployed on-premise

#### To backup CloudPoint when it is deployed on-premise

- 1 Sign out of the CloudPoint user interface (UI).
- 2 Stop CloudPoint services.

Use the following command:

```
# sudo docker run -it --rm
-v /full_path_to_volume_name:/full_path_to_volume_name
-v /var/run/docker.sock:/var/run/docker.sock
veritas/flexsnap-cloudpoint:version stop
```

Here, *version* represents the currently installed CloudPoint product version.

For example:

```
# sudo docker run -it --rm -v /cloudpoint:/cloudpoint
-v /var/run/docker.sock:/var/run/docker.sock
veritas/flexsnap-cloudpoint:2.0.1.5300 stop
```

Note: This is a single command. Ensure that you enter the command without any line breaks.

Make sure that all CloudPoint containers are stopped. This step is important 3 because all activity and connections to and from CloudPoint must be stopped to get a consistent CloudPoint backup.

Enter the following:

```
# docker ps | grep veritas
```

This command should not return any actively running CloudPoint containers.

(Optional) If you still see any active containers, repeat step 3. If that does not work, run the following command on each active container:

```
# docker kill container name
```

#### For example:

```
# docker kill flexsnap-api
```

5 Back up the folder /cloudpoint. Use any backup method you prefer.

#### For example:

```
# tar -czvf cloudpoint dr.tar.gz /cloudpoint
```

This command creates a compressed archive file named cloudpoint dr.tar.gz that contains the data in the /cloudpoint directory.

# Restoring CloudPoint

You can restore CloudPoint using any of the following methods:

- Recover CloudPoint using a snapshot you have in the cloud
- Recover CloudPoint using a backup located on-premises

#### Using CloudPoint snapshot located in the cloud

To recover CloudPoint using a snapshot you have in the cloud

- Using your cloud provider's dashboard or console, create a volume from the existing snapshot.
- 2 Create a new virtual machine with specifics equal to or better than your previous CloudPoint server.
- Install docker on the new server.

```
See "Deploying CloudPoint" on page 24.
```

- 4 Attach the newly-created volume to this CloudPoint server instance.
- Create the CloudPoint installation directory on this server.

Use the following command:

```
# mkdir /full path to cloudpoint installation directory
```

#### For example:

```
# mkdir /cloudpoint
```

Mount the attached volume to the installation directory you just created.

Use the following command:

```
# mount /dev/device-name
/full path to cloudpoint installation directory
```

#### For example:

- # mount /dev/xvdb /cloudpoint
- 7 Verify that all CloudPoint related configuration data and files are in the directory. Enter the following command:
  - # ls -l /cloudpoint
- 8 Download or copy the CloudPoint installer binary to the new server.
- Install CloudPoint.

Use the following command:

```
# sudo docker run -it --rm
-v /cloudpoint:/cloudpoint
-v /var/run/docker.sock:/var/run/docker.sock
veritas/flexsnap-cloudpoint:2.0.1.5300 install
```

Here, 2.0.1.5300 represents the CloudPoint version. Replace it as per your currently installed product version.

**Note:** This is a single command. Ensure that you enter the command without any line breaks.

The installation program detects an existing version of CloudPoint and re-installs all CloudPoint services without overwriting existing content.

Messages similar to the following are displayed on the command prompt:

```
Configuration started at time Fri May 4 22:20:47 UTC 2018
This is a re-install.
Checking if a 1.0 release container exists ...
```

Note the line that indicates that the operation is a re-install.

10 When the installation completes, you can resume working with CloudPoint using your existing credentials.

#### Using CloudPoint backup located on-premise

#### To recover CloudPoint using a backup located on-premise

Copy the existing CloudPoint backup to the new CloudPoint server and extract it to the CloudPoint installation directory.

In the following example, because /cloudpoint was backed up, the command creates a new /cloudpoint directory.

```
# tar -zxf cloudpoint dr.tar.gz -C /cloudpoint/
```

- Download or copy the CloudPoint installer binary to the new server. 2
- Install CloudPoint.

Use the following command:

```
# sudo docker run -it --rm
-v /cloudpoint:/cloudpoint
-v /var/run/docker.sock:/var/run/docker.sock
veritas/flexsnap-cloudpoint:2.0.1.5300 install
```

Here, 2.0.1.5300 represents the CloudPoint version. Replace it as per your currently installed product version.

Note: This is a single command. Ensure that you enter the command without any line breaks.

The installation program detects an existing version of CloudPoint and re-installs all CloudPoint services without overwriting existing content.

Messages similar to the following are displayed on the command prompt:

```
Configuration started at time Fri May 4 22:20:47 UTC 2018
This is a re-install.
Checking if a 1.0 release container exists ...
```

Note the line that indicates that the operation is a re-install.

Note: When CloudPoint recovers, no licenses are installed. Hence, you must install the CloudPoint licenses manually. This is applicable if you are using CloudPoint version 2.1.x.

Section

# Maintaining CloudPoint

- Chapter 17. CloudPoint logs
- Chapter 18. Troubleshooting CloudPoint
- Chapter 19. Upgrading CloudPoint
- Chapter 20. Working with your CloudPoint license

# CloudPoint logs

This chapter includes the following topics:

CloudPoint logs

# **CloudPoint logs**

CloudPoint maintains the following logs to monitor activity and troubleshoot issues. The logs are stored on the path <code>installation\_path/cloudpoint/logs</code>. CloudPoint retains multiple versions of each log, with a number appended to the log name; for example, <code>flexsnap-agent.log.2</code>.

Table 17-1 CloudPoint logs

| Log                                       | Description                                                                                                    |
|-------------------------------------------|----------------------------------------------------------------------------------------------------|
| flexsnap-agent- <agnet-id>.log</agnet-id> | The log file for storing specific child agent configuration.                                                                                                    |
|                                           | There can be multiple child agent log files. The log file is generated after a new configuration is validated and the child agent is spawned to handle that configuration.                                                                                                    |
|                                           | The log file for the agents that stores all the error logs related to agent and the plugins that the agent is managing. The offhost-agent only deals with offhost plugins like AWS, Azure, GCP, or array plugins. All the tasks like discovering the assets, creating, restoring, and deleting snapshots which are done by the agent and the plugin are stored in this log file. The flexsnap-coordinator requests the agent services based on the asset type to create, restore, delete, or find asset in the cloud. |

**Table 17-1** CloudPoint logs (continued)

| Log                        | Description                                                                                                    |
|----------------------------|----------------------------------------------------------------------------------------------------|
| flexsnap-api.log           | The log for the service that translates RESTful API requests into JSON-formatted requests. These requests are sent to the coordinator.                                                                                                    |
| flexsnap-auth.log          | The log for the authentication service. It records authentication requests coming through RabbitMQ when other services connect. Typically, you do not need to examine this file. This log is primarily for support use.                                                                                                    |
| flexsnap-coordinator.log   | The log for the service that manages a database of assets. The coordinator also routes requests from the API service to the appropriate agents.                                                                                                    |
| flexsnap-telemetry.log     | The log file for the telemetry service which contains information about service life cycle including successful telemetry operations as well as any errors related to that service.                                                                                                    |
| init.log                   | The log for recording the installation activities.                                                                                                    |
| flexsnap-classifier.log    | The log file for storing the error logs related to the classification and indexing activity performed on the snapshot. As the flexsnap-classifier interfaces with VIC and MongoDB you can also find logs related to connection to these containers.  Note: This log file is available in CloudPoint                                                                                                    |
|                            | Release 2.0.1 and later.                                                                                                    |
| flexsnap-agent-offhost.log | The log file for the parent offhost agent that stores the error logs related to the new plugins configuration addition. This log file is generated by parent agent. Parent agent is a stand alone agent which validate to new plugin configuration which is not owned any configuration. It does not contain any specific plugin discovery log. This file contains initial configuration validation log before spawning child agent. Once child agent is spawned to handle plugin configuration, the configuration log is redirected to new log file with the name flexsnap-agent- <agentid>.log</agentid> |

**Table 17-1** CloudPoint logs (continued)

| Log                             | Description                                                                                                    |
|---------------------------------|----------------------------------------------------------------------------------------------------|
| flexsnap-agent-onhost.log       | The log file for the agents that stores all the error logs related to agent and the plugins that the agent is managing. The onhost-agent deals with plugins that can run inside a host like the application plugins like Oracle, Linux, Mongo, and so on.                                                                                                    |
|                                 | All the tasks like discovering the assets, creating, restoring, deleting snapshots which are done by the agent and the plugin are stored in this log file. The flexsnap-coordinator requests the agent services based on the asset type to create, restore, delete, or find asset in the cloud.                                                                    |
| email_service.log               | The log file for storing the logs related to the email service. The log file stores the start up information of the service, the RabbitMQ calls made to the service, connection issues while setting up RabbitMQ. and any errors during an internal call.                                                                                                    |
| identity_manager_service.log    | The log file for the Identity Management Service (IDM). It stores the logs for any REST call received by IDM (create user, modify user, login), any requests over RabbitMQ received by IDM (create prebake user, validate token), errors on IDM (unauthorized), step by step information of certain operations done by IDM.                                        |
| flexsnap-indexingsupervisor.log | The log file for storing the logs related to coordinating the workflow for indexing and classification. The indexing supervisor service cooperates with the flexsnap-coordinator and flexsnap-classifier service to index and/or classify snapshots. The indexing supervisor is responsible for queuing and subsequently running indexing and classification jobs. |
| nginx_access.log                | The log file is generated by nginx web-server.                                                                                                    |
| nginx_error.log                 | The log file is generated by the nginx web-server.                                                                                                    |
| api-gateway.log                 | The log file for storing the details of the proxy that routes requests/responses between the application's web console and back-end services. This log file is configured by the API and not from the flexsnap.conf file.                                                                                                    |

# Troubleshooting CloudPoint

This chapter includes the following topics:

- Restarting CloudPoint
- Docker may fail to start due to a lack of space
- Some CloudPoint features do not appear in the user interface

# **Restarting CloudPoint**

If you need to restart CloudPoint after an error, it's important that you restart it correctly so that your environmental data is preserved.

**Warning:** Do not use commands such as docker restart or docker stop and docker start. Use the docker run command described below.

#### To restart CloudPoint

On the instance where CloudPoint is installed, enter the following command:

```
# sudo docker run -it --rm -v
/cloudpoint:/cloudpoint -v /var/run/docker.sock:/var/run/docker.sock
veritas/flexsnap-cloudpoint:version restart
```

Here, *version* represents the currently installed CloudPoint product version.

For example:

```
# sudo docker run -it --rm -v
/cloudpoint:/cloudpoint -v /var/run/docker.sock:/var/run/docker.sock
veritas/flexsnap-cloudpoint:2.0.2.4815 restart
```

Note: This is a single command. Ensure that you enter the command without any line breaks.

## Docker may fail to start due to a lack of space

During CloudPoint deployment, the Docker image may fail to start if there is not enough space for the MongoDB database. The failure occurs after you enter the docker run command.

The following procedure shows the steps to take if the image fails to start.

Check the log file /mount-point-from-host/logs/init.log.

Note that MongoDB starts, then immediately stops. (See the information messages in bold.)

```
# sudo cat /mount-point-from-host/logs/init.log
Oct 03 11:24:45 init:INFO - Veritas CloudPoint init process starting up.
Oct 03 11:24:45 init:INFO - Veritas CloudPoint init process starting up.
Oct 03 11:24:45 init:INFO - Started mongodb[9]
Oct 03 11:24:45 init:INFO - Started mongodb[9]
Oct 03 11:24:45 init:INFO - mongodb already stopped, 100
```

2 Verify the amount of available space on the host boot disk. MongoDB needs about 4 GB of space.

Oct 03 11:24:45 init:INFO - mongodb already stopped, 100

In the following example, only 1.6 GB is available.

```
# sudo df -kh /
Filesystem
            Size Used Avail Use% Mounted on
/dev/xvda1
            7.7G 6.2G 1.6G 80% /
```

- 3 Free up space on the book disk.
- After the boot disk has more than 4.0 GB of available space, restart the container.

```
# sudo docker restart container-id
```

## Some CloudPoint features do not appear in the user interface

If certain CloudPoint features do not appear in the user interface, the first step is to verify which CloudPoint license you have. The license type determines which features you can access.

#### To display your CloudPoint license type

From the top of any CloudPoint page click the **Settings** icon (gear) and select Licensing.

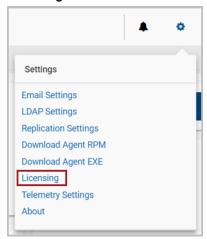

2 On the Licensing page, note the type of license you have.

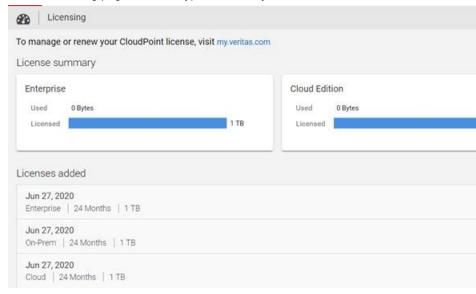

**3** Review the features supported by your license.

See Table 18-1 on page 153.

If your license does not support the feature you want, consider upgrading your license.

See "Upgrading your CloudPoint license" on page 162.

CloudPoint licenses and supported features Table 18-1

| • • • • • • • • • • • • • • • • • • • • |                                                                                                    |                              |                                                                                                    |
|-----------------------------------------|----------------------------------------------------------------------------------------------------|------------------------------|----------------------------------------------------------------------------------------------------|
| Category                                | Basic license (free)                                                                                          | Express license              | Enterprise license                                                                                                    |
| Use cases                               | Snapshot<br>management and<br>orchestration                                                                   | Same as Basic                | <ul><li>Snapshot management and orchestration</li><li>Data protection</li></ul>                                                                                                    |
| Clouds                                  | <ul> <li>Amazon Web<br/>Services (AWS)</li> <li>Google Cloud<br/>Platform</li> <li>Microsoft Azure</li> </ul> | Same as Basic                | Same as Basic                                                                                                    |
| Workloads                               | <ul><li>Hosts</li><li>Volumes</li></ul>                                                                       | Same as Basic                | <ul> <li>Amazon Aurora database</li> <li>Amazon RDS</li> <li>Linux file system</li> <li>Microsoft Windows file system</li> <li>Oracle</li> <li>SQL</li> </ul>                                                              |
| Storage arrays                          | All supported arrays                                                                                          | Same as Basic                | <ul> <li>Agentless</li> <li>Application-consistent snapshots</li> <li>Snapshot replication</li> <li>Granular restore         (supported on ext4 and XFS file systems only)</li> <li>Indexing and classification</li> </ul> |
| Support                                 | VOX CloudPoint<br>Community forum                                                                             | Veritas Essential<br>Support | Same as Express                                                                                                    |
| Subscription                            | N/A                                                                                                    | 12, 24, or 36<br>months      | Same as Express                                                                                                    |

**Table 18-1** CloudPoint licenses and supported features (continued)

| Category | Basic license (free) | Express license                                                                       | Enterprise license |
|----------|----------------------|---------------------------------------------------------------------------------------|--------------------|
| Meter    | FETB <= 10 TB        | One of the following:  Per FETB subscription  Per instance subscription (a bundle 10) | Same as Express    |

Chapter 19

# **Upgrading CloudPoint**

This chapter includes the following topics:

- About CloudPoint upgrades
- Preparing to upgrade CloudPoint
- Upgrading CloudPoint

## **About CloudPoint upgrades**

Two versions of CloudPoint on two different hosts should not manage the same assets

When you upgrade CloudPoint, all the snapshot data and configuration data from your previous version is maintained in the external /cloudpoint data volume. We strongly recommend that you upgrade CloudPoint on the same host or on a different host to which the CloudPoint data volume of the previous version is attached.

# **Preparing to upgrade CloudPoint**

Note the following before you upgrade CloudPoint:

- Ensure that the virtual machine or physical host meets the requirements of the CloudPoint version that you wish to upgrade to.
   See "Meeting system requirements" on page 17.
- When you upgrade CloudPoint, all the snapshot data and configuration data from your previous version is maintained in the external /cloudpoint data volume. This information is external to the CloudPoint container and the image and is preserved during the upgrade.
  - However, you can take a backup of all the data in the /cloudpoint volume, if desired.

See "Backing up CloudPoint" on page 139.

# **Upgrading CloudPoint**

In the following upgrade steps, you replace the container that runs your current version of CloudPoint with a new container.

#### To upgrade CloudPoint

Make sure that your virtual machine or physical host meets the requirements of the new CloudPoint version.

See "Meeting system requirements" on page 17.

**2** Open the Veritas CloudPoint trial page.

In your browser's address bar, type the following URL:

https://www.veritas.com/trial/en/us/cloud-point.html

- 3 On the trial page, provide the requested details and then click **Submit** to register.
- On the CloudPoint download page, click **Download Now** to download the CloudPoint installer.

The CloudPoint software components are available in the form of Docker images and these images are packaged in a compressed file. The file name has the following format:

```
Veritas CloudPoint 2.1.2 IE.img.gz
```

The numerical sequence in the file name represents the CloudPoint product version.

Note: The actual compressed image file name may vary depending on the product release version.

5 Copy the downloaded compressed image file to the computer on which you want to deploy CloudPoint.

Load the compressed image file using the following command:

```
# docker load -i <imagefilename>
```

For example, using the image file name specified earlier, the command will be as follows:

```
# docker load -i Veritas CloudPoint 2.1.2 IE.img.gz
```

Messages similar to the following appear on the command line:

```
644879075e24: Loading layer [========>] 117.9MB/117.9MB
d7ff1dc646ba: Loading layer [========>] 15.87MB/15.87MB
d73dd9gwer58: Loading layer [=========] 1.812GB/1.812GB
3167ba895aec: Loading layer [========>] 352.9MB/352.9MB
fd22ad285778: Loading layer [=========] 41.98kB/41.98kB
Loaded image: veritas/flexsnap-cloudpoint:2.1.2.7542
```

Make a note of the loaded image name and version that appears on the last line. This represents the new CloudPoint version that you wish to upgrade to. You will need this information in the subsequent steps.

**Note:** The version displayed here is used for representation only. The actual version will vary depending on the product release you are installing.

Make a note of the current CloudPoint version that is installed. You will use the version number in the next step.

Log on to the CloudPoint user interface (UI) and from the top right corner, click Settings and then click About.

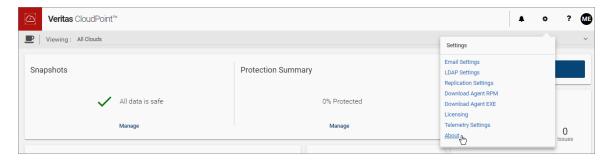

The Current Version field in the About dialog box displays the installed version.

Make sure that there are no protection policy snapshots or other operations in progress and then stop CloudPoint by running the following command as root:

```
# sudo docker run --rm -it -v /cloudpoint:/cloudpoint
-v /var/run/docker.sock:/var/run/docker.sock
veritas/flexsnap-cloudpoint:current version stop
```

Here, *current\_version* represents the currently installed CloudPoint version. Use the version number you noted in step 7 earlier.

For example, if the installed CloudPoint version is 2.0.2.4722, the command will be as follows:

```
# sudo docker run --rm -it -v /cloudpoint:/cloudpoint
-v /var/run/docker.sock:/var/run/docker.sock
veritas/flexsnap-cloudpoint:2.0.2.4722 stop
```

Note: This is a single command. Ensure that you enter the command without any line breaks.

The CloudPoint containers are stopped one by one. Messages similar to the following appear on the command line:

```
Stopping the services
Trying to stop container: flexsnap-mongodb
flexsnap-mongodb
Stopped container: flexsnap-mongodb
Trying to stop container: flexsnap-rabbitmq
flexsnap-rabbitmq
Stopped container: flexsnap-rabbitmq
Trying to stop container: flexsnap-auth
flexsnap-auth
Stopped container: flexsnap-auth
Trying to stop container: flexsnap-coordinator
flexsnap-coordinator
Stopped container: flexsnap-coordinator
```

Wait for all the CloudPoint containers to be stopped and then proceed to the next step.

Upgrade CloudPoint by running the following command as root:

```
# sudo docker run --rm -it -v /cloudpoint:/cloudpoint
-v /var/run/docker.sock:/var/run/docker.sock
veritas/flexsnap-cloudpoint:new version install
```

Here, new\_version represents the CloudPoint version you are upgrading to.

For example, using the version number specified in step 6 earlier, the command will be as follows:

```
# sudo docker run --rm -it -v /cloudpoint:/cloudpoint
-v /var/run/docker.sock:/var/run/docker.sock
veritas/flexsnap-cloudpoint:2.1.2.7542 install
```

Note: This is a single command. Ensure that you enter the command without any line breaks.

10 The new CloudPoint installer detects the existing CloudPoint containers that are running and asks for a confirmation for removing them.

Press Y to confirm the removal of the old CloudPoint containers.

The installer first loads the individual service images and then launches them in their respective containers.

Wait for the installer to display messages similar to the following and then proceed to the next step:

```
Trying to run docker container: flexsnap-cloudpointconsole
7cb1b17688a88098679de8a69fbec5d10fcf4b7035c0be2f4
Successfully ran docker container: flexsnap-cloudpointconsole
Please go the UI and configure CloudPoint now.
Waiting for CloudPoint configuration to complete ...
```

**11** Refresh your web browser and log in to the CloudPoint user interface.

12 Verify the CloudPoint version.

From the UI, click on Settings from the top right corner and select About.

The Current Version field in the About dialog box should now indicate the new version you just installed.

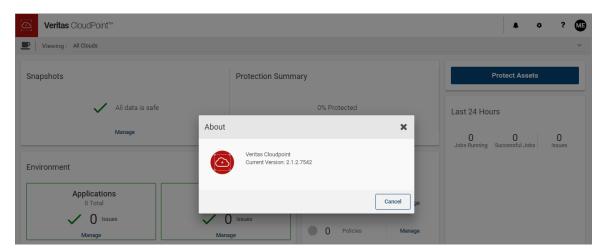

13 This concludes the upgrade process. Verify that your CloudPoint configuration settings and data are preserved as is.

# Working with your CloudPoint license

This chapter includes the following topics:

- Displaying CloudPoint license and protection information
- Upgrading your CloudPoint license

# Displaying CloudPoint license and protection information

To display CloudPoint license and protection information

1 From the **Settings** drop-down list, select **Licensing**.

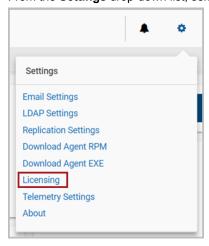

2 Review the **Licensing** page. Note the following:

- Under the **License summary** you can view the type of license in effect and the amount of license used.
- Under License summary, you can, view the license metering type; Instance or FETB, current license in effect, current consumption, number of remaining months in case of subscription based licensing, and the last date. When you upgrade from free license to paid license, your free license consumption is transferred to the paid license.

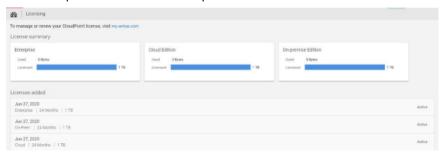

See "Understanding your CloudPoint license" on page 11.

See "Upgrading your CloudPoint license" on page 162.

# Upgrading your CloudPoint license

CloudPoint is distributed with a free license. It does not expire, and it gives you a chance to try out a subset of features in your preferred cloud. This license lets you protect up to 10 TB of front-end terra byte data (FETB).

CloudPoint also offers three paid subscription licenses. If you need more advanced features, you can upgrade your license and unlock the bundle that is right for you. CloudPoint's paid licenses are the following:

- Enterprise This license lets you take application-consistent snapshots of your workloads, such as Oracle, SQL, and Amazon Web Services (AWS). This license also gives you advanced features such as snapshot replication.
- Cloud This license supports only cloud plug-ins. It lets you take application-consistent snapshots of your workloads, such as AWS, GCP, and Azure.
- On-prem This license supports only on-prem plug-ins. It lets you take application-consistent snapshots of your workloads, such as array plug-ins, hypervisor, and so on.

Your Veritas representative can help you decide which paid license is right for you.

A CloudPoint license is an XML file with a .slf file extension.

See "Understanding your CloudPoint license" on page 11.

#### To upgrade your CloudPoint

- Use the download link that is provided by your Veritas representative to download the license file to your local machine. If necessary, copy the file to the machine on which your display the CloudPoint user interface. The following example upgrades the CloudPoint Basic license to an Enterprise license.
- 2 Sign in to the CloudPoint user interface.
  - See "Signing in to CloudPoint" on page 89.
- 3 From the **Settings** drop-down list, select **Licensing**.

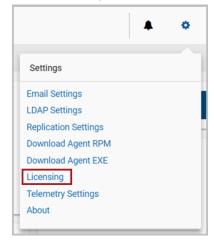

- 4 On the Licensing page, click Upload License.
- 5 On the Upload License dialog box, click Select File.
- 6 Navigate to your license file and click **Open**.

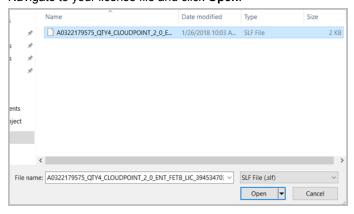

7 On the Upload License dialog box, click Upload File.

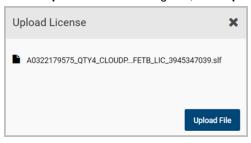

8 The **License** page lists the new license. The following example shows that the Enterprise license is active and in effect. The license is measure in terms of front-end terra byte (FETB) data. You can also purchase an Enterprise license based on the number of instances to protect.

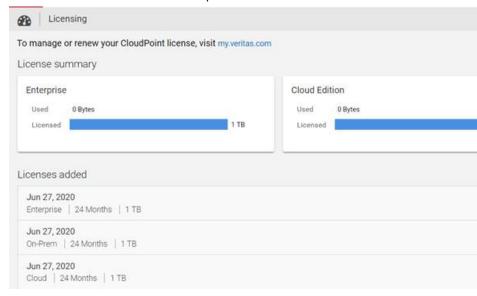

See "Understanding your CloudPoint license" on page 11.

See "Displaying CloudPoint license and protection information" on page 161.

Section

# Reference

- Chapter 21. Storage array support
- Chapter 22. Working with CloudPoint using APIs

# Storage array support

This chapter includes the following topics:

- Dell EMC Unity arrays
- Hewlett-Packard Enterprise (HPE) 3PAR array
- Pure Storage FlashArray
- Huawei OceanStor arrays

# **Dell EMC Unity arrays**

This section describes the following:

- The parameters you must supply to configure the Dell EMC Unity array plug-in
- The Dell EMC Unity arrays that CloudPoint supports
- The CloudPoint operations you can perform on Dell EMC Unity array assets

#### Dell EMC Unity array plug-in configuration parameters

When you configure the Dell EMC Unity array plug-in, specify the parameters shown in the following table.

**Table 21-1** Dell EMC Unity array plug-in configuration parameters

| CloudPoint configuration parameter | Description                            |
|------------------------------------|----------------------------------------|
| Array IP Address                   | The array's IP address                 |
| Username                           | The user name used to access the array |
| Password                           | The password used to access the array  |

#### Supported Dell EMC Unity arrays

You can use CloudPoint to discover and protect the following Dell EMC Unity array models.

**Table 21-2** Supported EMC arrays

| Category         | Supported                                                                                                    |
|------------------|----------------------------------------------------------------------------------------------------|
| Array model      | Unity 600                                                                                                    |
|                  | Theoretically, other models will work also because CloudPoint does not include any model-specific coding. Other models include the following:                                 |
|                  | <ul> <li>Unity 300 and Unity 300F ("F" indicates that it is a flash array)</li> <li>Unity 400 and Unity 400F</li> <li>Unity 500 and Unity 500F</li> <li>Unity 600F</li> </ul> |
| Firmware version | 4.2.1.9535982                                                                                                    |
| Library          | storops                                                                                                    |

#### Supported CloudPoint operations on Dell EMC Unity arrays

You can perform the following CloudPoint operations on supported Dell EMC Unity arrays:

- List all the disks.
- Create a copy-on-write (COW) snapshot of a LUN.

Note: Snapshot name can be lowercase or uppercase, can contain any ASCII character, and can include special characters.

- Delete a COW snapshot of a LUN.
- Restore a LUN using a COW snapshot. The snapshot overwrites the original object.

Note: You cannot snapshot LUNs which are under a consistency group. The reason for this limitation is that to restore a single LUN snapshot would restore the entire consistency group.

# Hewlett-Packard Enterprise (HPE) 3PAR array

This section describes the following:

- The information you must supply to configure the 3PAR array plug-in
- The 3PAR arrays that CloudPoint supports
- The CloudPoint operations you can perform on 3PAR array assets

#### 3PAR array plug-in configuration parameters

When you configure the 3PAR array plug-in, specify the following parameters:

**Table 21-3** HPE 3PAR array configuration parameters

| CloudPoint configuration parameter | Description                                                           |
|------------------------------------|-----------------------------------------------------------------------|
| Array IP Address                   | The IP address of the 3PAR array                                      |
| Username                           | The user name that is used to log on to the array                     |
| Password                           | The password for the user account that is used to log on to the array |

#### Supported 3PAR arrays

**Table 21-4** 

| Category                          | Supported                        |
|-----------------------------------|----------------------------------|
| Array model                       | HP_3PAR 8200                     |
| Firmware version                  | 3.1.3 or later                   |
| Required software development kit | HP 3PAR Management Console 4.5.0 |
| Library                           | hpe3parclient                    |

Note: CloudPoint plugin uses the python-3parclient Python library package for all its communications with the 3PAR storage arrays. CloudPoint supports any firmware and 3PAR array that works with this Python library.

https://github.com/hpe-storage/python-3parclient

#### Supported CloudPoint operations on 3PAR array assets

You can perform the following operations on supported 3PAR array assets:

- List all the disks.
- Create a copy-on-write (COW) virtual copy or clone (physical copy) snapshots of a volume.

Note: Snapshot name must be between 1 through 31 characters in length. For a snapshot of a volume set, use name patterns that are used to form the snapshot volume name. Refer to VV Name Patterns in the HPE 3PAR Command Line Interface Reference available from the HPE Storage Information Library.

- Delete a COW virtual copy or clone physical snapshots of a volume.
- Restore COW virtual copy snapshots of a volume, overwriting the original object.

## Pure Storage FlashArray

This section describes the following:

- The parameters you must supply to configure the Pure Storage FlashArray pluq-in
- The FlashArray models that CloudPoint supports
- The CloudPoint operations you can perform on FlashArray assets

#### Pure Storage FlashArray plug-in configuration parameters

When you configure the Pure Storage FlashArray plug-in, specify the parameters shown in the following table.

Table 21-5 Pure Storage FlashArray plug-in configuration parameters

| CloudPoint configuration parameter | Description                            |
|------------------------------------|----------------------------------------|
| IP Address                         | The array's IP address                 |
| Username                           | The user name used to access the array |
| Password                           | The password used to access the array  |

#### Supported Pure Storage FlashArray models

You can use CloudPoint to discover and protect the following Pure Storage FlashArray models.

**Table 21-6** Supported Pure Storage FlashArray models

| Category         | Supported |
|------------------|-----------|
| Array model      | FA-405    |
| Firmware version | 4.10.6    |

#### Supported CloudPoint operations on Pure Storage FlashArray models

You can perform the following CloudPoint operations on supported Pure Storage FlashArray models:

- Discover and list all volumes.
- Create a clone snapshot of a volume.

**Note:** A snapshot name comprises of "Diskname+ snapshotname". Snapshot suffix must be between 1 through 63 characters in length and can be alphanumeric. The snapshot name must begin and end with a letter or number. The suffix must include at least one letter or '-'.

- Delete a clone snapshot.
- Restore the original volume from a snapshot. The snapshot overwrites the original volume.

## Huawei OceanStor arrays

This section describes the following:

- The parameters you must supply to configure the Huawei OceanStor Storage Array plug-in
- The Huawei OceanStor models that CloudPoint supports
- The CloudPoint operations you can perform on assets Huawei OceanStor plug-in configuration parameters

#### Huawei OceanStor array plug-in configuration parameters

When you configure the Huawei OceanStor plug-in, specify the parameters shown in the following table.

**Table 21-7** Huawei OceanStor array plug-in configuration parameters

| CloudPoint configuration parameter | Description                            |
|------------------------------------|----------------------------------------|
| Array IP Address                   | The array's IP address                 |
| Username                           | The user name used to access the array |
| Password                           | The password used to access the array  |

### Supported Huawei OceanStor arrays

You can use CloudPoint to discover and protect the following Huawei array models.

Supported Huawei arrays **Table 21-8** 

| Category    | Supported         |
|-------------|-------------------|
| Array model | OceanStor 5600 v3 |
| Version     | V300R006C10       |
| Patch       | SPC100            |

List of supported model on Huawei array plugin by CloudPoint **Table 21-9** 

| Series              | Model                |
|---------------------|----------------------|
| OceanStor V3 series | ■ OceanStor 2200 V3  |
|                     | ■ OceanStor 2600 V3  |
|                     | ■ OceanStor 2800 V3  |
|                     | ■ OceanStor 5300 V3  |
|                     | ■ OceanStor 5500 V3  |
|                     | ■ OceanStor 5600 V3  |
|                     | ■ OceanStor 5800 V3  |
|                     | ■ OceanStor 6800 V3  |
|                     | ■ OceanStor 18500 V3 |
|                     | OceanStor 18800 V3   |

List of supported model on Huawei array plugin by CloudPoint **Table 21-9** (continued)

| Series                     | Model                                                                                                    |
|----------------------------|----------------------------------------------------------------------------------------------------|
| OceanStor V3 Flash series  | <ul> <li>OceanStor 2600F V3</li> <li>OceanStor 5500F V3</li> <li>OceanStor 5600F V3</li> <li>OceanStor 5800F V3</li> <li>OceanStor 6800F V3</li> <li>OceanStor 18500F V3</li> <li>OceanStor 18500F V3</li> </ul>                                                                                  |
| OceanStor V5 series        | <ul> <li>OceanStor 2800 V5</li> <li>OceanStor 5300 V5</li> <li>OceanStor 5500 V5</li> <li>OceanStor 5500 V5 Elite</li> <li>OceanStor 5600 V5</li> <li>OceanStor 5800 V5</li> <li>OceanStor 6800 V5</li> <li>OceanStor 18500 V5</li> <li>OceanStor 18500 V5</li> <li>OceanStor 18500 V5</li> </ul> |
| OceanStor V5 Flash series  | <ul> <li>OceanStor 5300F V5</li> <li>OceanStor 5500F V5</li> <li>OceanStor 5600F V5</li> <li>OceanStor 5800F V5</li> <li>OceanStor 6800F V5</li> <li>OceanStor 18500F V5</li> <li>OceanStor 18500F V5</li> </ul>                                                                                  |
| OceanStor Dorado V3 series | <ul> <li>OceanStor Dorado5000 V3</li> <li>OceanStor Dorado6000 V3</li> <li>OceanStor Dorado18000 V3</li> </ul>                                                                                                    |

### Supported CloudPoint operations on Huawei OceanStor array

You can perform the following CloudPointoperations on supported Huawei OceanStor models:

- Discover and list all luns.
- Create a snapshot of a lun.

Note: Snapshot name must be between 1 through 63 characters in length and can be alphanumeric. Snapshot name can contain integers, letters, hyphen ('-'), underscore ('\_'), and dot ('.').

- Delete a snapshot.
- Restore the original lun from a snapshot. The snapshot overwrites the original lun.

# Working with CloudPoint using APIs

This chapter includes the following topics:

Accessing the Swagger-based API documentation

## **Accessing the Swagger-based API documentation**

You can access the CloudPoint APIs and documentation using the Swagger URL.

#### To access CloudPoint APIs from a browser

Open your browser and enter the following URL in the address bar:

https://cloudpoint hostname or ipaddress/cloudpoint/docs

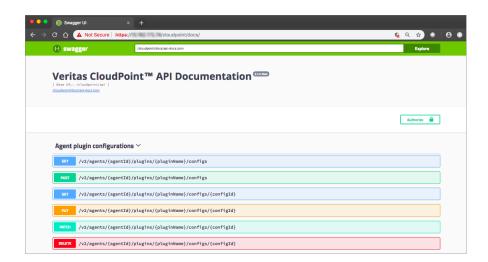